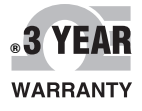

**JE OMEGA** 

OSXL-TIC101

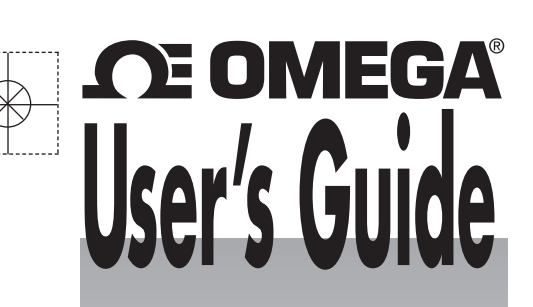

# *Shop online at omega.com* ®

*e-mail: info@omega.com For latest product manuals: omegamanual.info*

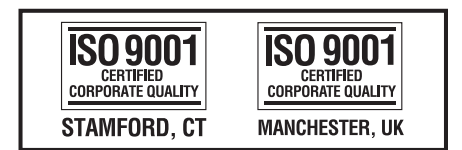

MADE IN CHINA

# **OSXL-TIC101, 102, 103, 104 Thermal Imaging and Thermal/Visual Imaging Cameras**

OSXL-TIC102 OSXL-TIC103 OSXL-TIC104

# *CE OMEGA®*

# **OMEGAnet<sup>®</sup> Online Service limits internet e-mail<br>omega.com info@omega.com**

**omega.com info@omega.com**

#### **Servicing North America:**

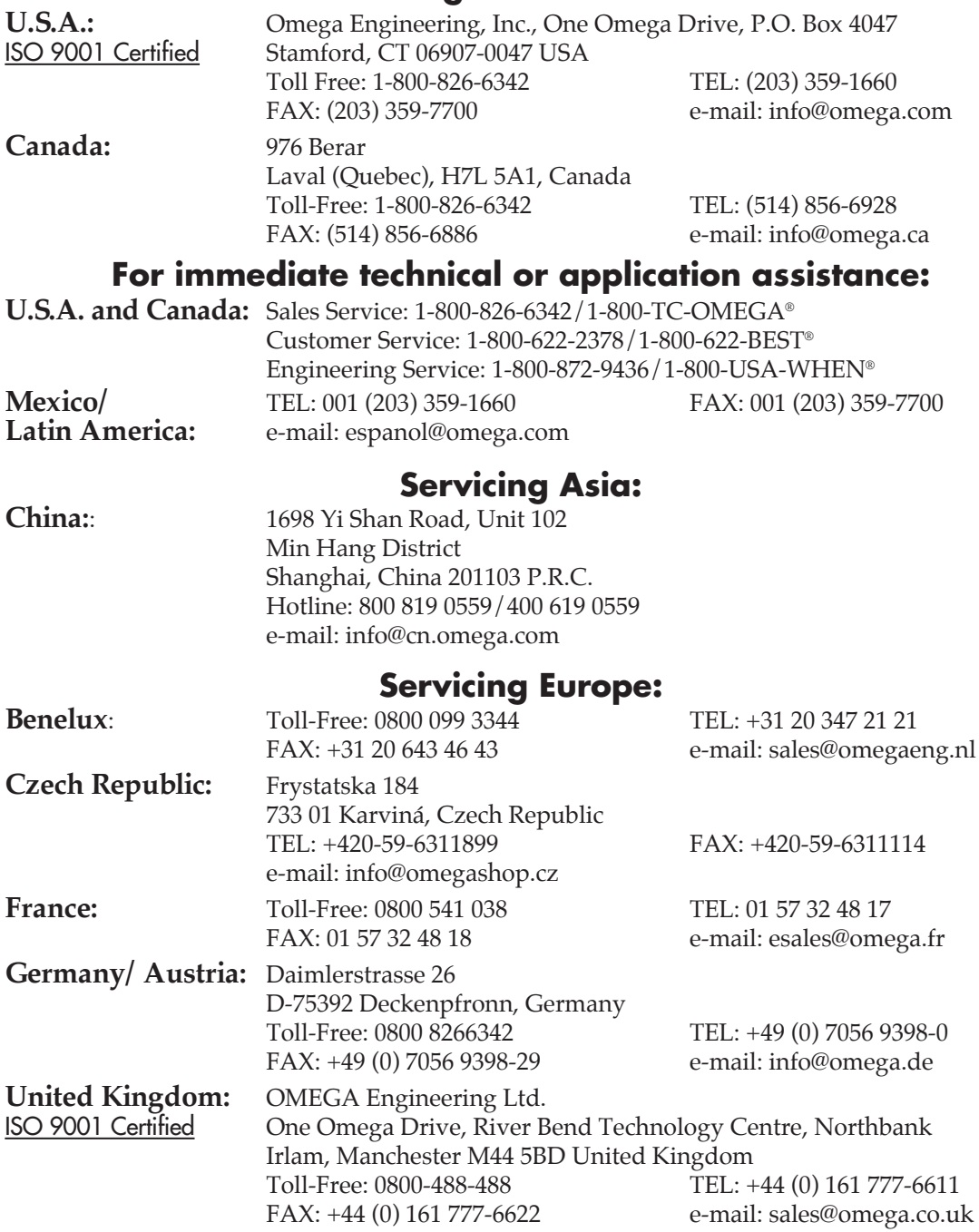

It is the policy of OMEGA Engineering, Inc. to comply with all worldwide safety and EMC/EMI regulations that apply. OMEGA is constantly pursuing certification of its products to the European New Approach Directives. OMEGA will add the CE mark to every appropriate device upon certification.

The information contained in this document is believed to be correct, but OMEGA accepts no liability for any errors it contains, and reserves the right to alter specifications without notice.

**WARNING:** These products are not designed for use in, and should not be used for, human applications.

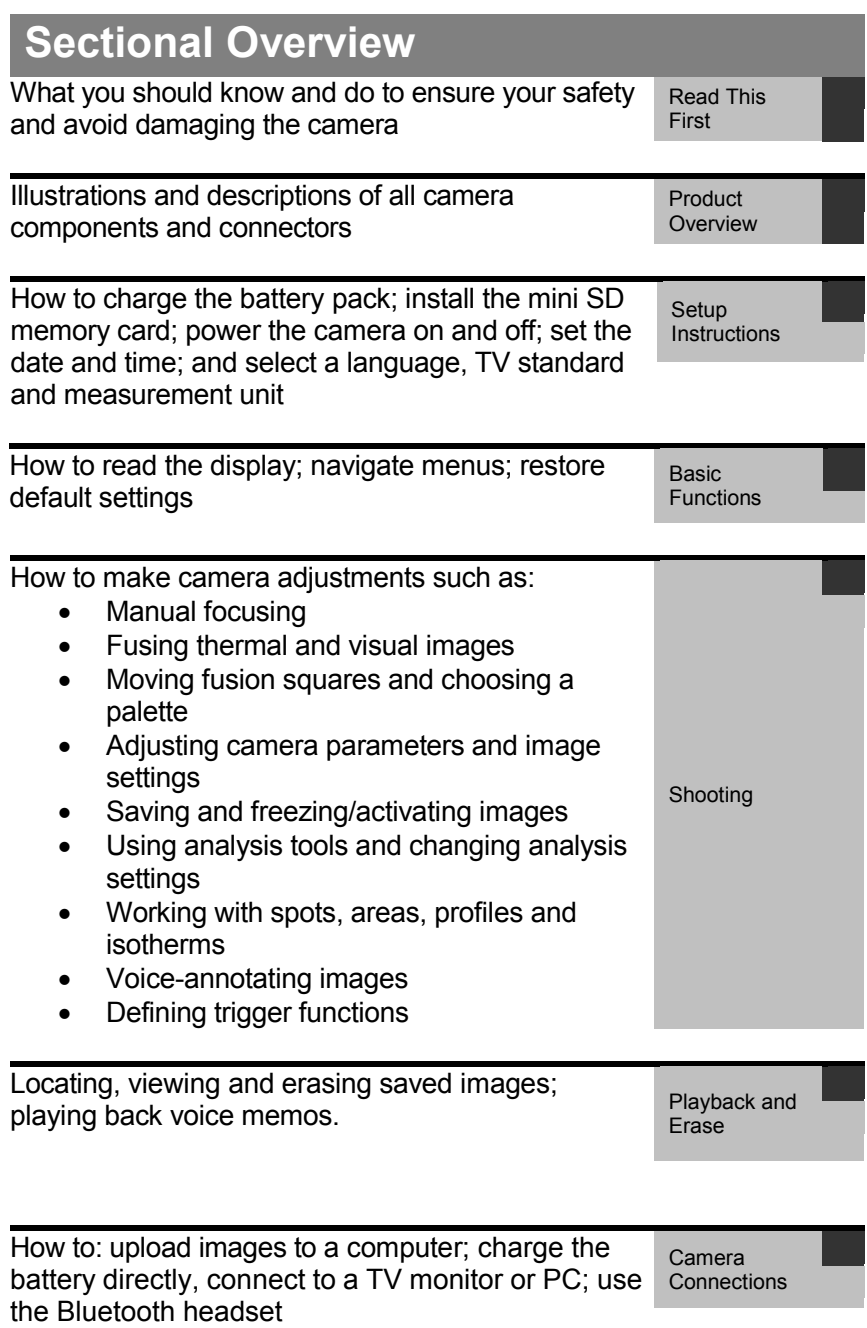

# Table of Contents

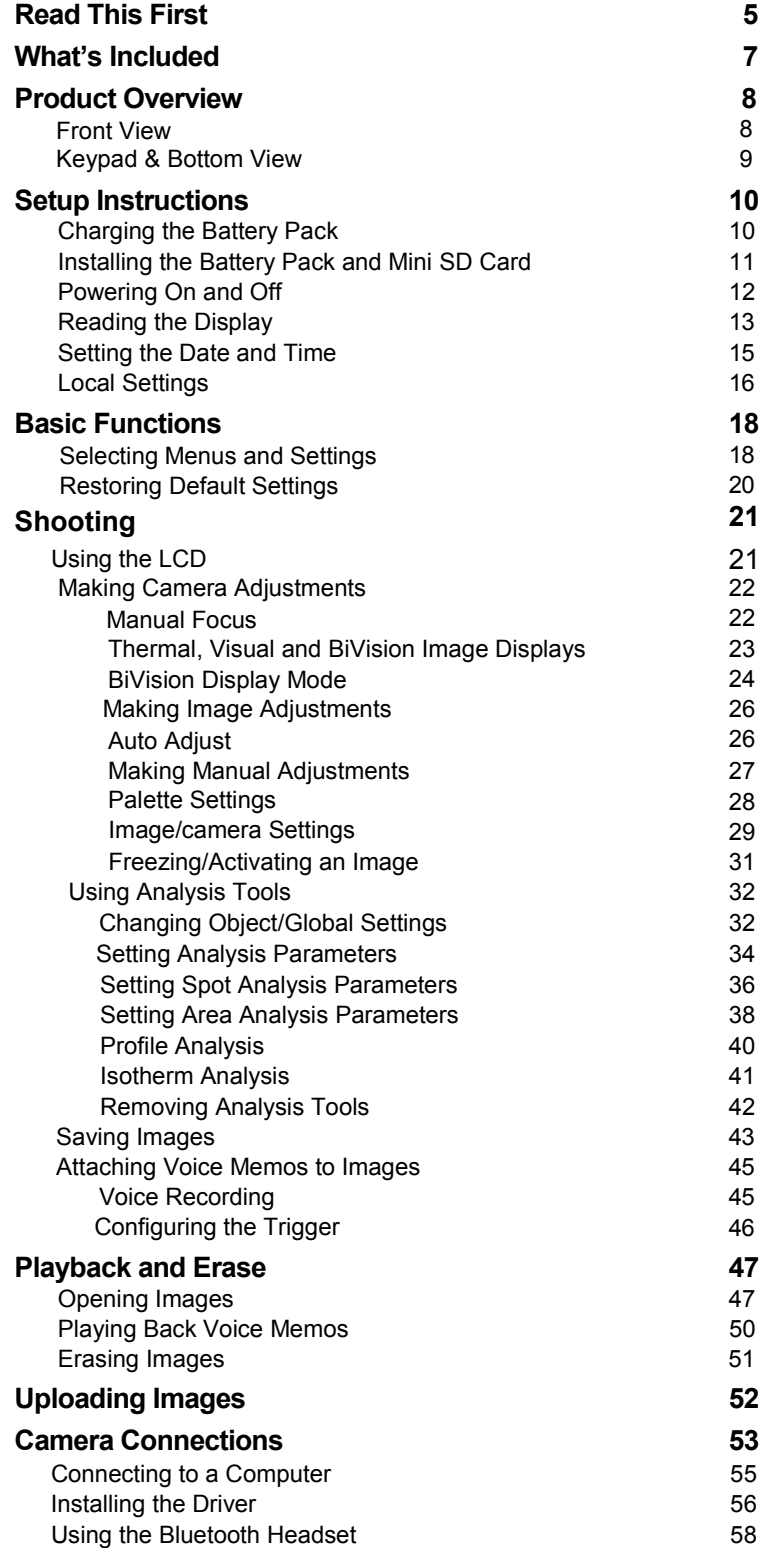

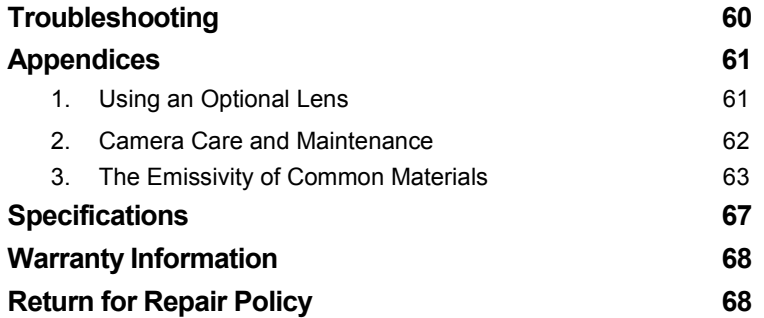

### Read This First

### **Practice Makes Perfect**

Before attempting to shoot important subjects, shoot several trial images to confirm that the thermal camera is operating correctly and that you know how to operate it correctly. Omega Engineering, Inc. and its subsidiaries, affiliates and distributors are not liable for any consequential damages arising from any malfunction of the camera or any accessory that results in the failure of an image to be recorded or to be recorded in a format that is machine-readable.

### **Safety Precautions**

Before using the camera, read and understand the safety and precautions described in this section. They are intended to help you operate the thermal camera and its accessories without 1) risking injuries to yourself and others or 2) damaging the camera itself.

#### **Avoid damaging eyesight**

*Warning:* Do not aim the laser pointer at any person or animal. Prolonged exposure may damage eyesight.

#### **Do not disassemble**

Do not attempt to disassemble or modify any part of the camera or its accessories.

#### **Stop operating immediately if the camera is dropped, the casing is damaged, or the camera emits smoke or noxious fumes**

Failure to do so may result in fire or electrical shock. Immediately turn the thermal camera's power off, remove the battery or unplug the power cord from the power outlet.

#### **Do not use substances containing alcohol, benzene, thinners or other flammable substances to clean or maintain the thermal camera**

The use of these substances may start a fire.

#### **Remove the power cord on a regular periodic basis and wipe away the dust and dirt that collects on the plug, the exterior of the power outlet and the surrounding area**

In dusty, humid or greasy environments, the dust that collects around the plug over long periods of time may become saturated by humidity and short-circuit, leading to fire.

#### **Do not handle the power cord if your hands are wet**

Handling the cord with wet hands may lead to electrical shock. When unplugging the cord, pull on the plug, rather than the cord. Pulling on the cord may damage or expose wires and insulation, creating the potential for fires and electric shocks.

#### **Do not cut, alter or place heavy items on the power cord**

Any of these actions may cause an short circuit than can lead to fire or electrical shock.

#### **Use only recommended power accessories**

Use of power sources not expressly recommended for this thermal camera may lead to overheating, distortion of the thermal camera, fire, electrical shock or other hazards.

#### **Do not drop the batteries, place them near a heat source, directly expose them to flame, or immerse them in water**

Such exposure may damage the batteries and lead to leakage of corrosive liquids, fire, electric shock, explosion or serious injury.

#### **Do not attempt to disassemble, modify or apply heat to the batteries**

Any of the actions may cause an explosion. If any part of your body comes into contact with battery acid in any form, immediately flush that area with water If your mouth or eyes are involved, immediately flush with water and seek medical assistance.

#### **Do not short-circuit the battery terminals with metallic objects, such as keys**

Doing so could lead to overheating, burns and other injuries.

#### **Before you discard a battery, cover the terminals with tape or other insulators to prevent direct contact with other objects**

Contact with the metallic components of other materials in waste containers may lead to fire or explosions. Discard the batteries in specialized waste facilities if available in your area.

#### **Use only recommended batteries and accessories**

Use of batteries not expressly recommended for this equipment may cause explosions or leaks, resulting in fire, injury and damage to the surroundings.

#### **Disconnect the compact power adapter from both the thermal camera and power outlet after recharging and when the thermal camera is not in use**

Continuous use over a long period of time may cause the unit to overheat, creating a fire risk.

#### **Exercise caution when detaching or attaching a lens**

If the lens falls and breaks as it comes loose, the glass shards may cause an injury.

#### **Use of the camera for prolonged periods may cause its body to become warm**

Such heating is normal, and should be considered a minor burn risk

### **Preventing Damage to the Camera**

#### **Avoid damaging the IR detector**

*Warning:* Do not aim the thermal camera directly at the sun or a source of intense heat (such as an arc welder). Doing so for more than a few seconds will permanently damage the camera's IR detector and void the camera's limited warranty.

#### **Avoid Condensation Related Problems**

Moving the thermal camera rapidly between hot and cold environments may cause condensation (water droplets) to collect on its external and internal surfaces.

**If condensation appears, stop using the camera immediately and power it off.** If charging the battery directly, detach the charger from the unit. Then remove the battery and wait until the condensate evaporates completely before resuming use.

To minimize condensation: 1) store the camera in its protective case when not in use, and 2) give the camera time to adjust to its new surroundings before using it.

#### **Extended Storage**

When you do not expect to use the thermal camera for even a few weeks, remove batteries from the camera and the compact battery charger, place the camera in its case and store the case in a safe place. Storing the camera or the compact charger for a long time with a battery inside will completely discharge the battery, creating a risk of damaging leakage.

# What's Included

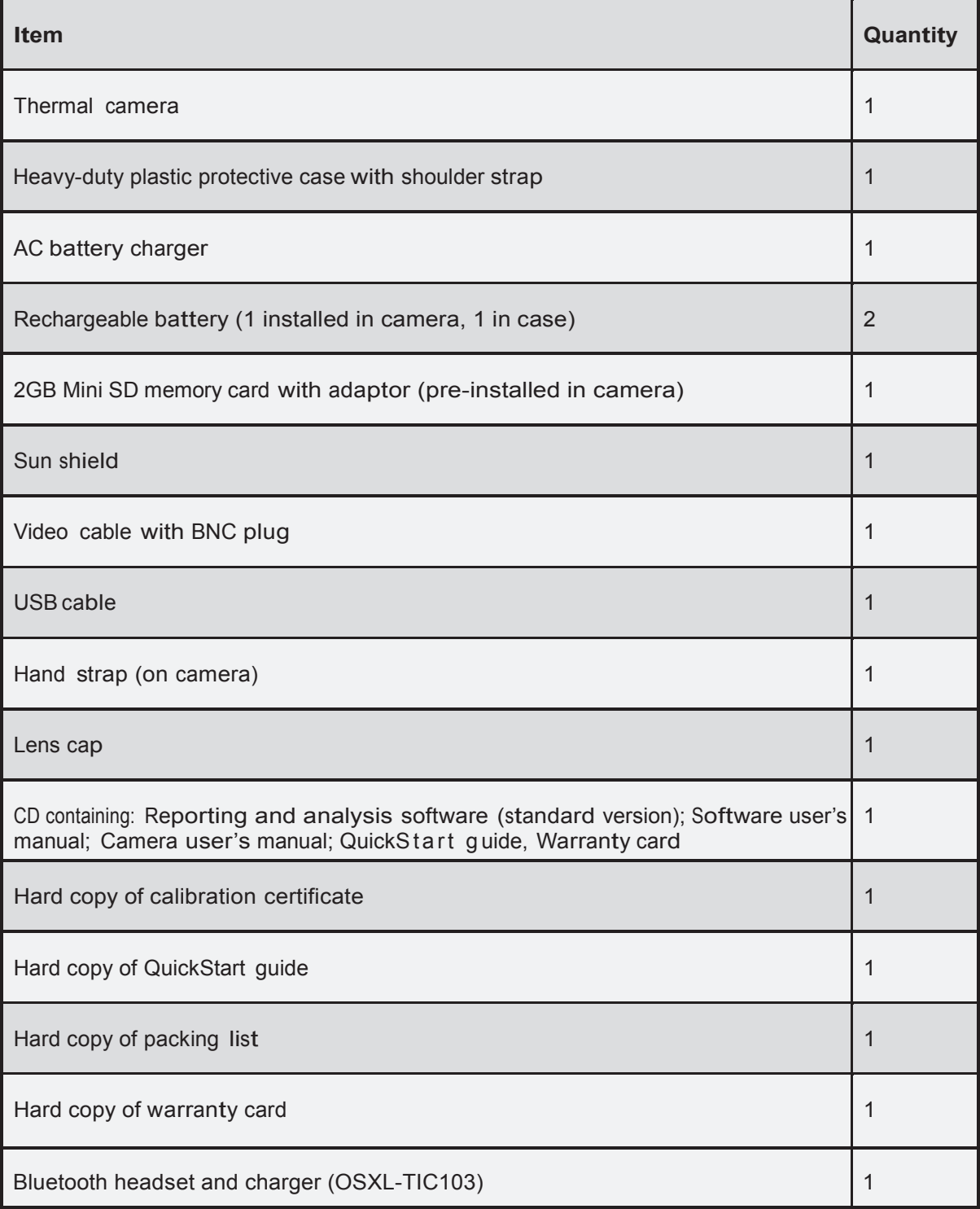

# Product Overview

#### **Front View**

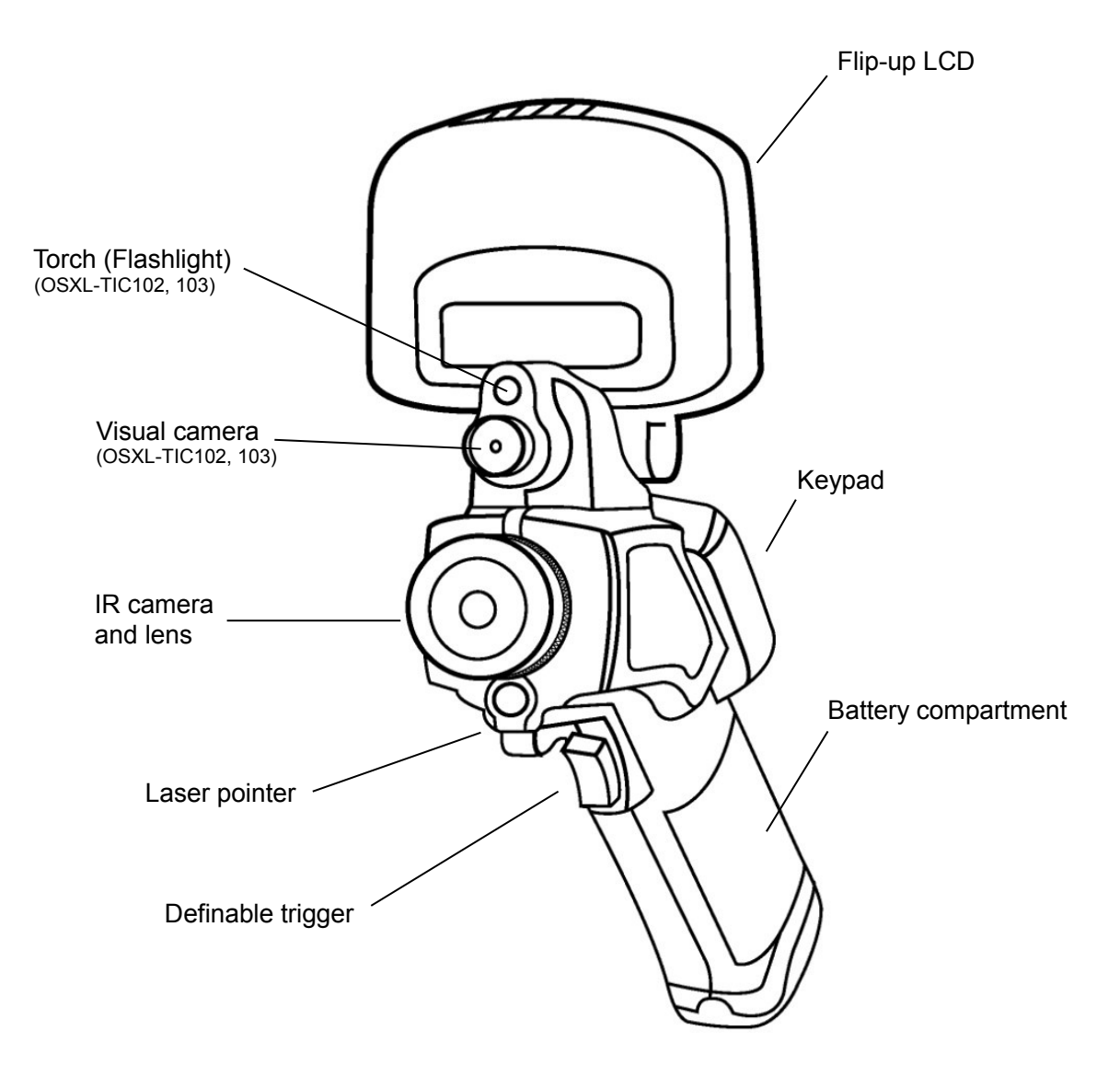

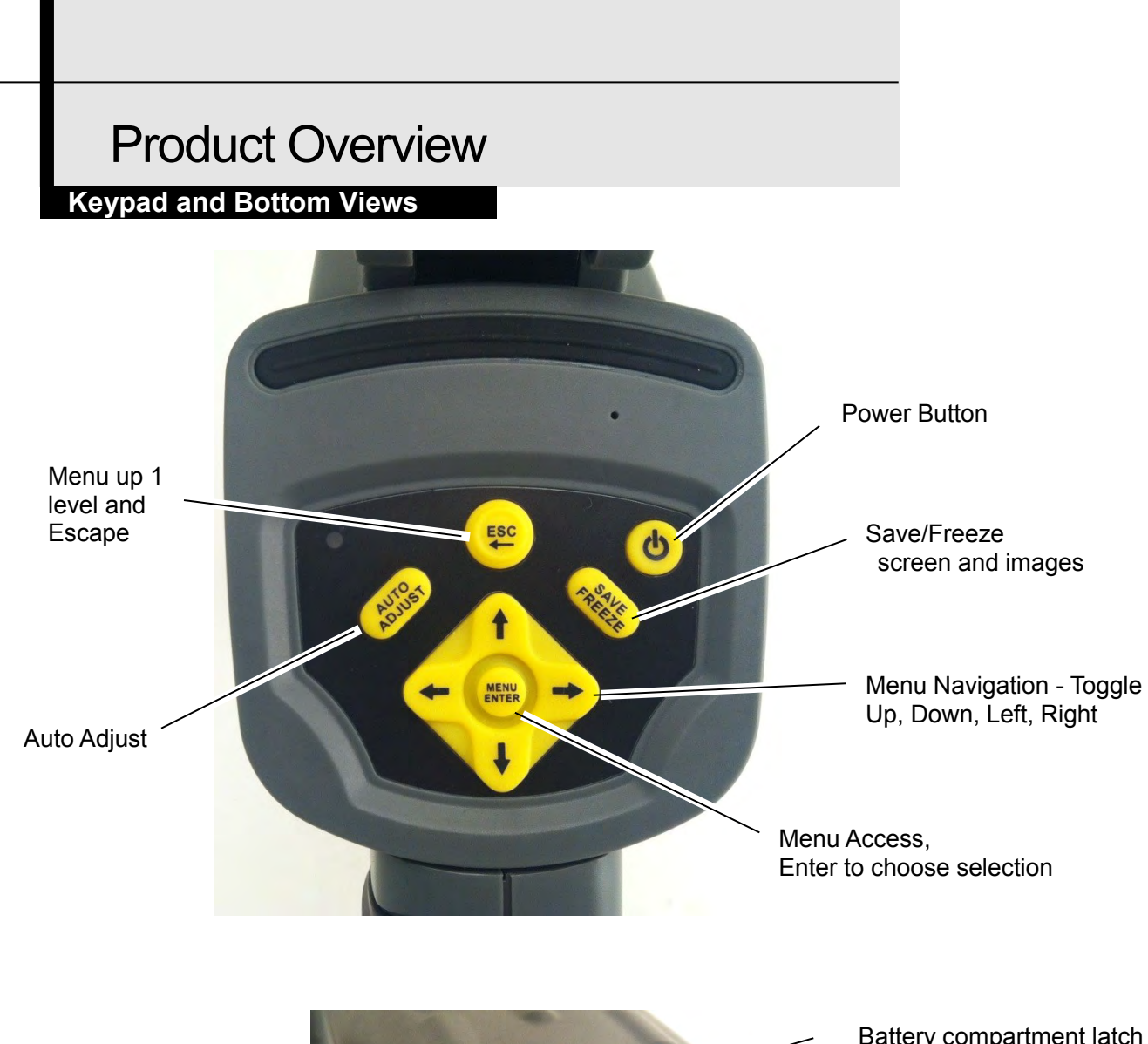

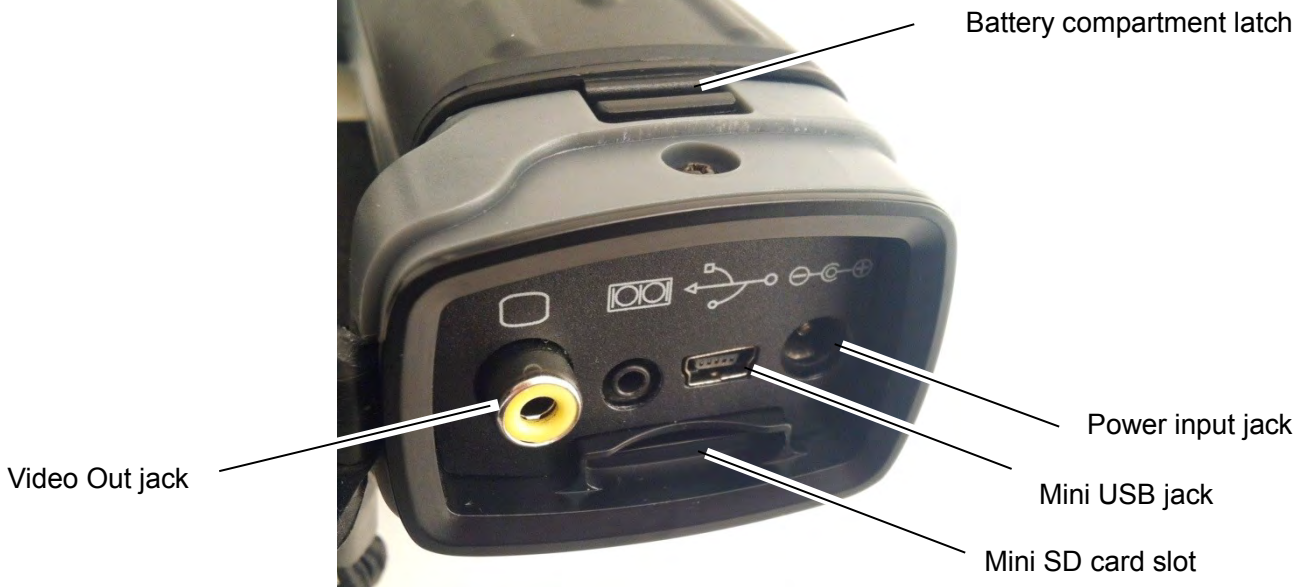

#### **Charging the Battery**

**Use the following procedures to charge the battery pack for the first time and subsequently when the low battery icon appears on the LCD.**

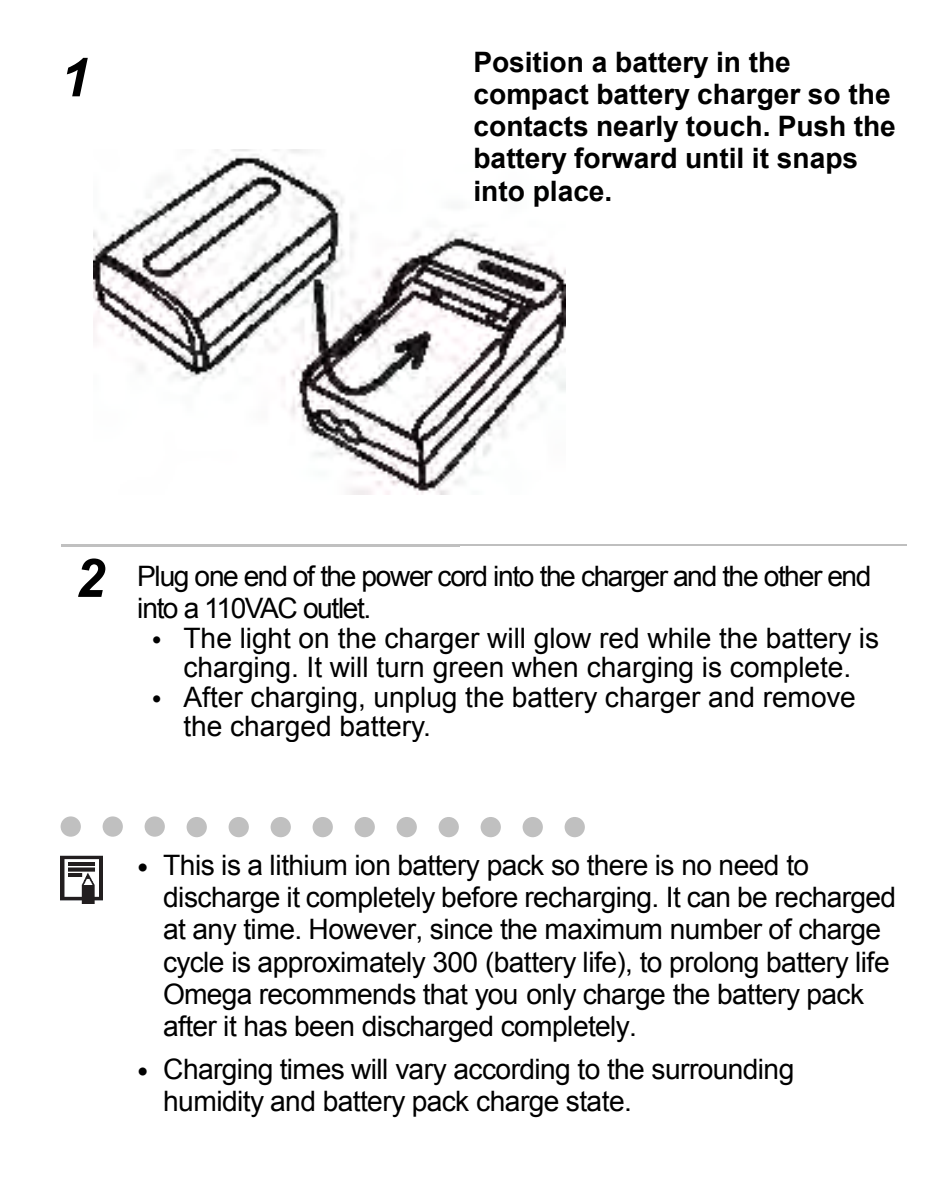

#### **Installing the Battery Pack and Mini SD Card**

Install the charged battery into the camera as follows:

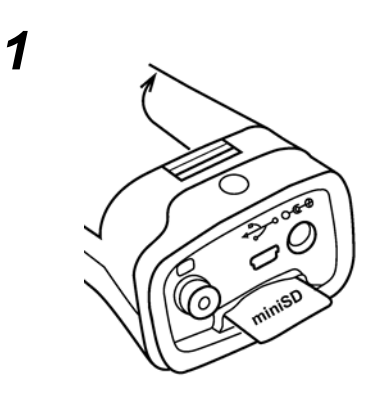

**Release the battery compartment latch by pushing it down and forward. Lift and remove the battery compartment cover.**

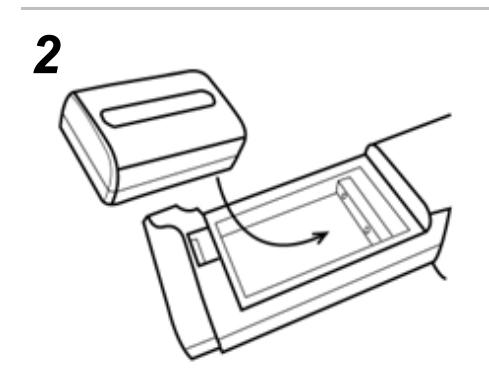

**Align the battery's edge with the line inside the compartment. Push the battery forward until it click-locks. Replace the battery compartment cover and latch it.**

- *3* **Replace the battery compartment cover.**
- *4* **To insert the Mini SD card, position it with the printed side up (metal connector side down) in front of the slot at the bottom of the camera. Push the card in gently with your fingertip until you feel and hear a click.**

#### **Powering On and Off**

The LED at the upper left of the keypad will be lit whenever the camera is powered on.

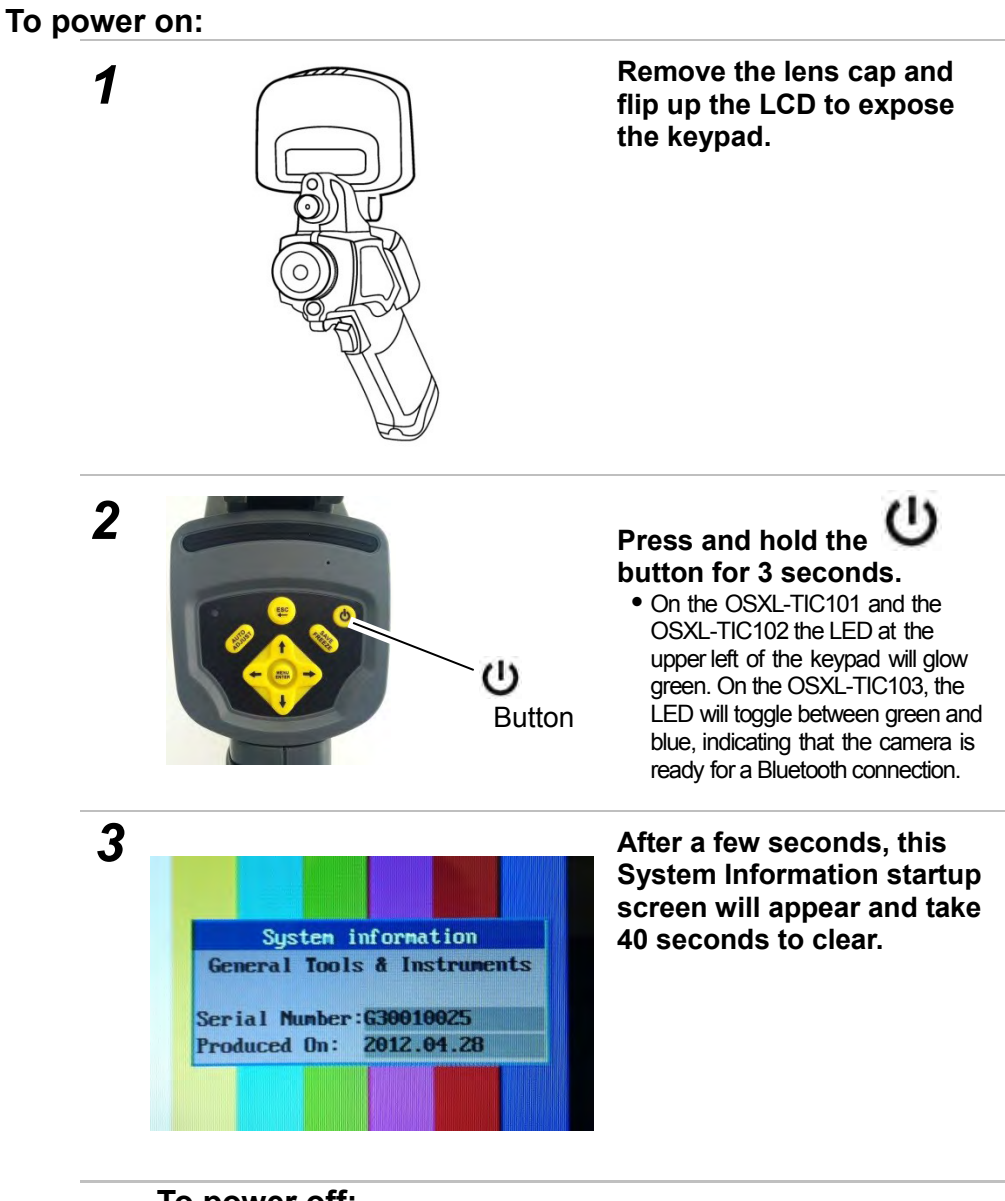

#### **To power off:**

Press and hold the power button for three seconds. The LED will extinguish.

#### **Reading the Display**

The LCD's frame is exactly the same size as the thermal camera's field of view. The following information is available on-screen.

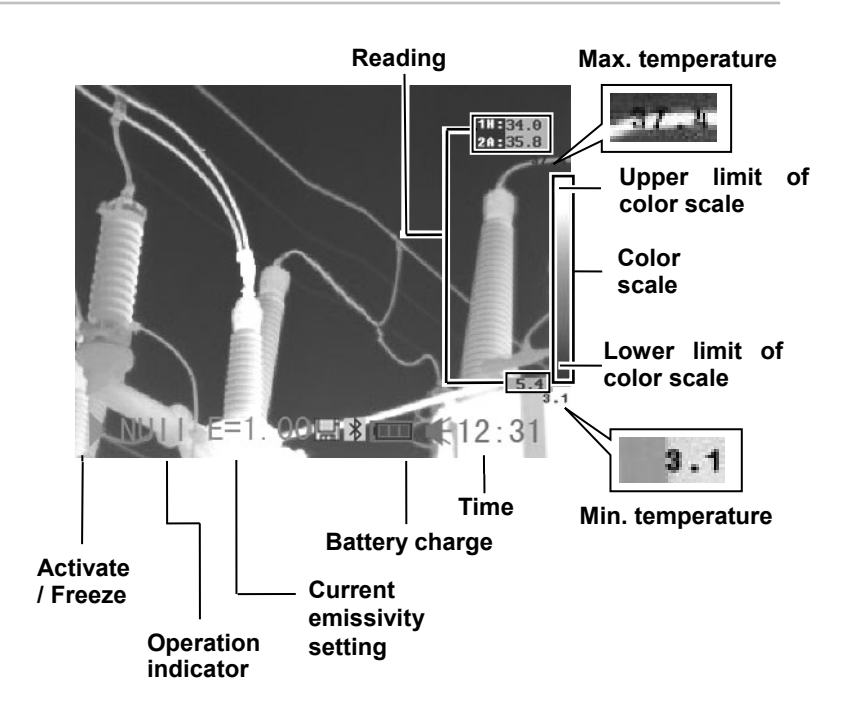

#### **Battery Status Symbols**

The following icons indicate battery status on the LCD.

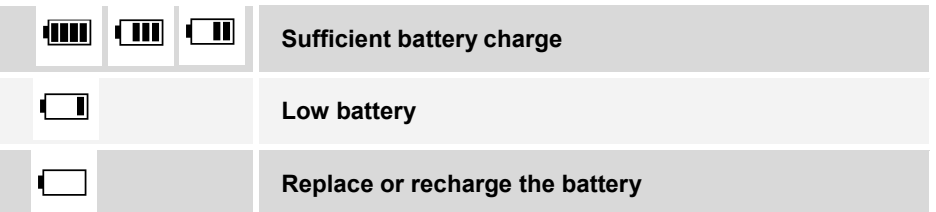

# **About the operation indicator**

The operation indicator at the lower left of the LCD shows the current operating status of the camera.

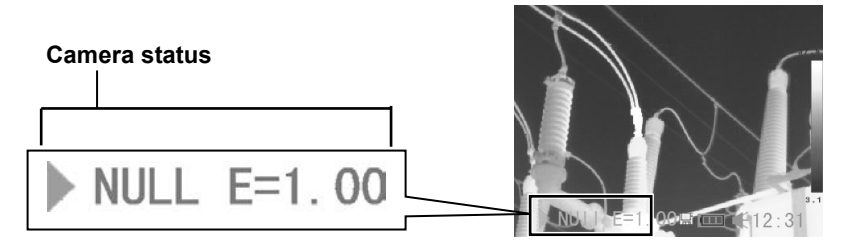

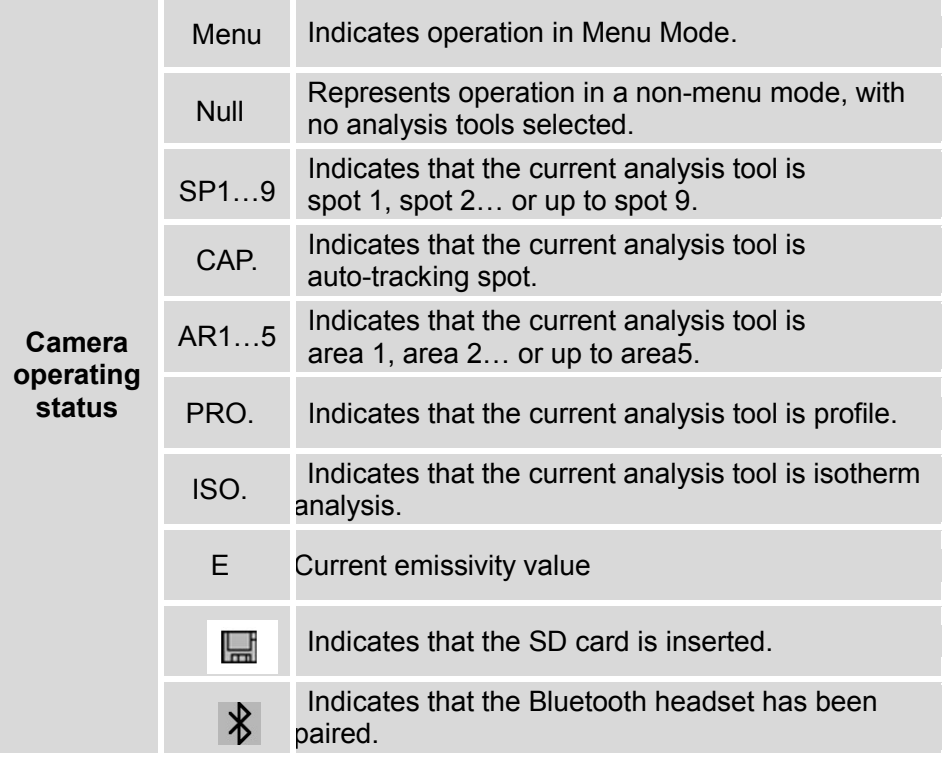

**To enter NULL mode**, press the **ESC** button repeatedly until you see **NULL** at the bottom left of the LCD.

#### **Setting the Date and Time**

If you intend to record images, you should set the Date and Time when powering 'ON' the thermal camera for the first time.

- *1* **Make sure that the thermal camera is in Null mode (see p.14).**
- *2* **Press the MENU/ENTER button to call up the Main Menu. Then press the UP or DOWN key to navigate to the System Setup line. Press the MENU/ENTER button to open the System Setup menu.**

**File** Analysis Manual Ad i. IR/Visible Palette Setupl Trigger Setupl usten Setup

*3* **Press the UP or DOWN arrow to select the Date & Time line, then press the MENU/ENTER button.**

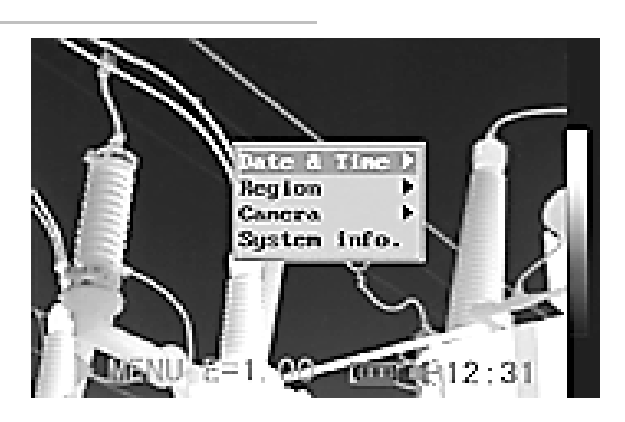

*4* **a) Use the UP and DOWN arrows to select an item to change, and the LEFT and RIGHT arrows to set a new value. b) Repeat for each date and time parameter.**

**c) Press the MENU/ENTER button to save the change(s), or the ESC button to return to the System Setup menu without making any changes.**

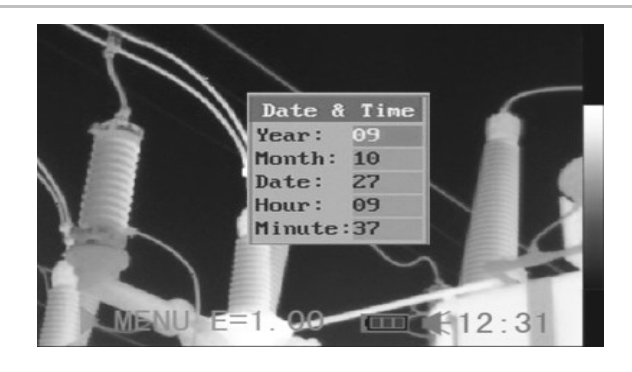

#### **Local Settings**

Using this menu item, you can change the language of menus and messages, select either the NTSC or PAL TV standard, and choose metric or Imperial units for temperature and distance readouts.

File

Analysis Manual Adj. IR/Visible Palette Setup

- *1* **Make sure that the thermal camera is in Null mode (see p.14).**
- *2* **Press the MENU/ENTER button to call up the Main Menu. Then press the UP or DOWN arrow to navigate to the System Setup line. Press the MENU/ENTER button to open the System Setup menu.**
- *3* **Press the UP or DOWN arrow to select Local Setup, then press the MENU/ENTER button.**

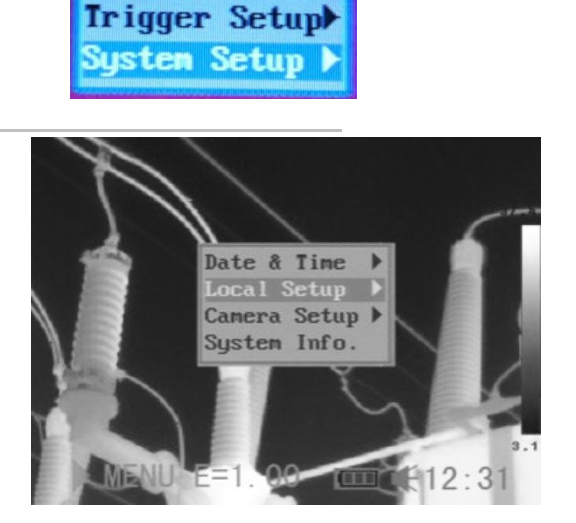

*4* **a) Use the UP and DOWN arrows to select an item to change, and the LEFT and RIGHT arrows to set a new value.**

**b) Repeat for each parameter you wish to change.**

**c) Press the MENU/ENTER button to save the change(s), or the ESC button to return to the System Setup menu without making any changes.**

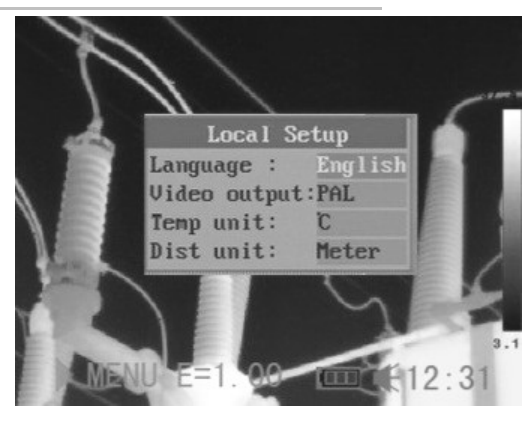

. . . . . . . . . . . . . . . . .

### **About Local Settings**

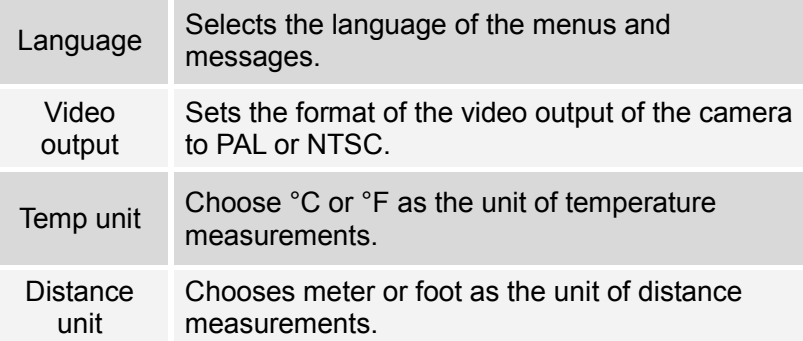

### Basic Functions

#### **Selecting Menus and Settings**

You can select the settings by pressing the **MENU/ENTER** button.

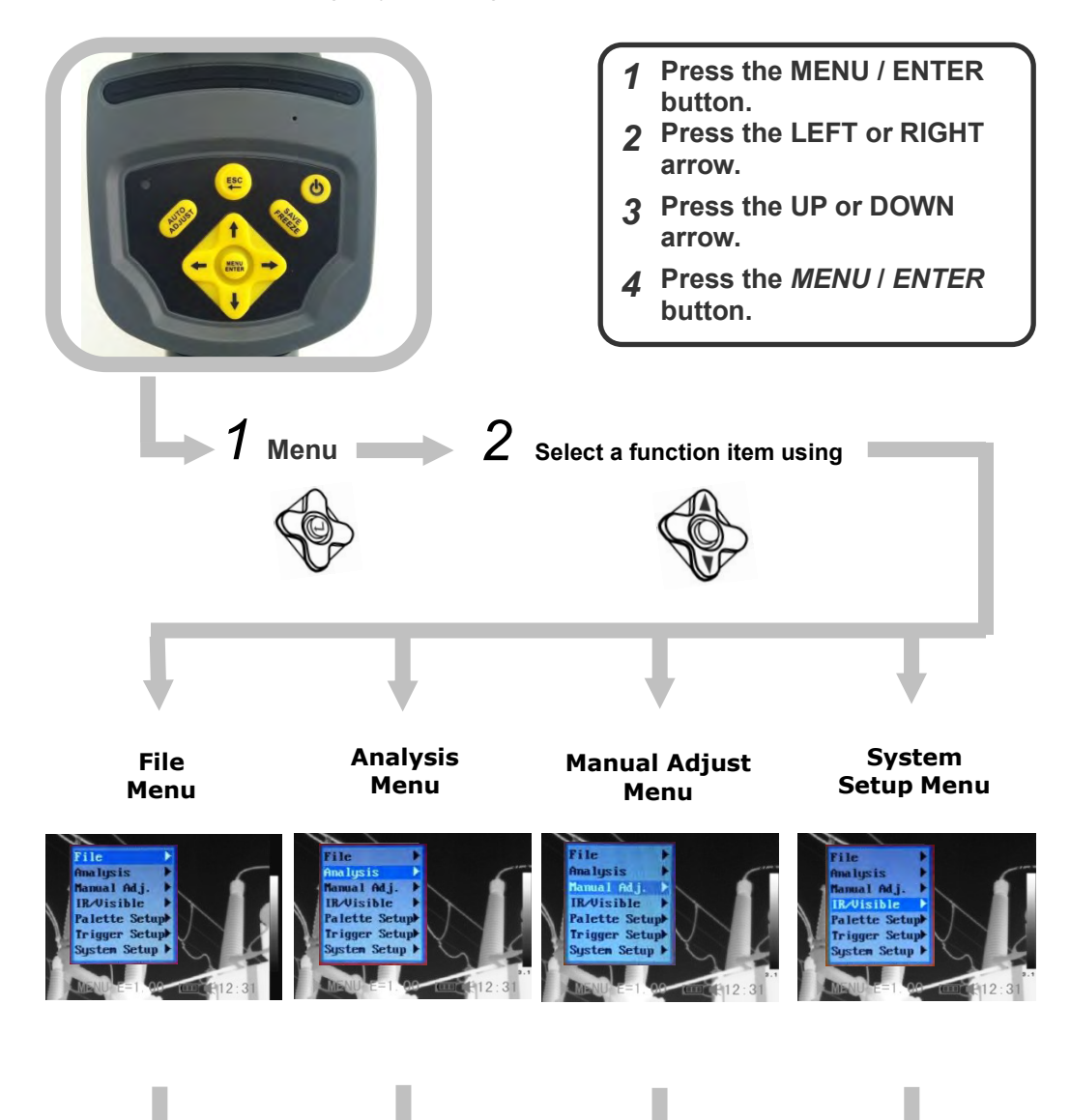

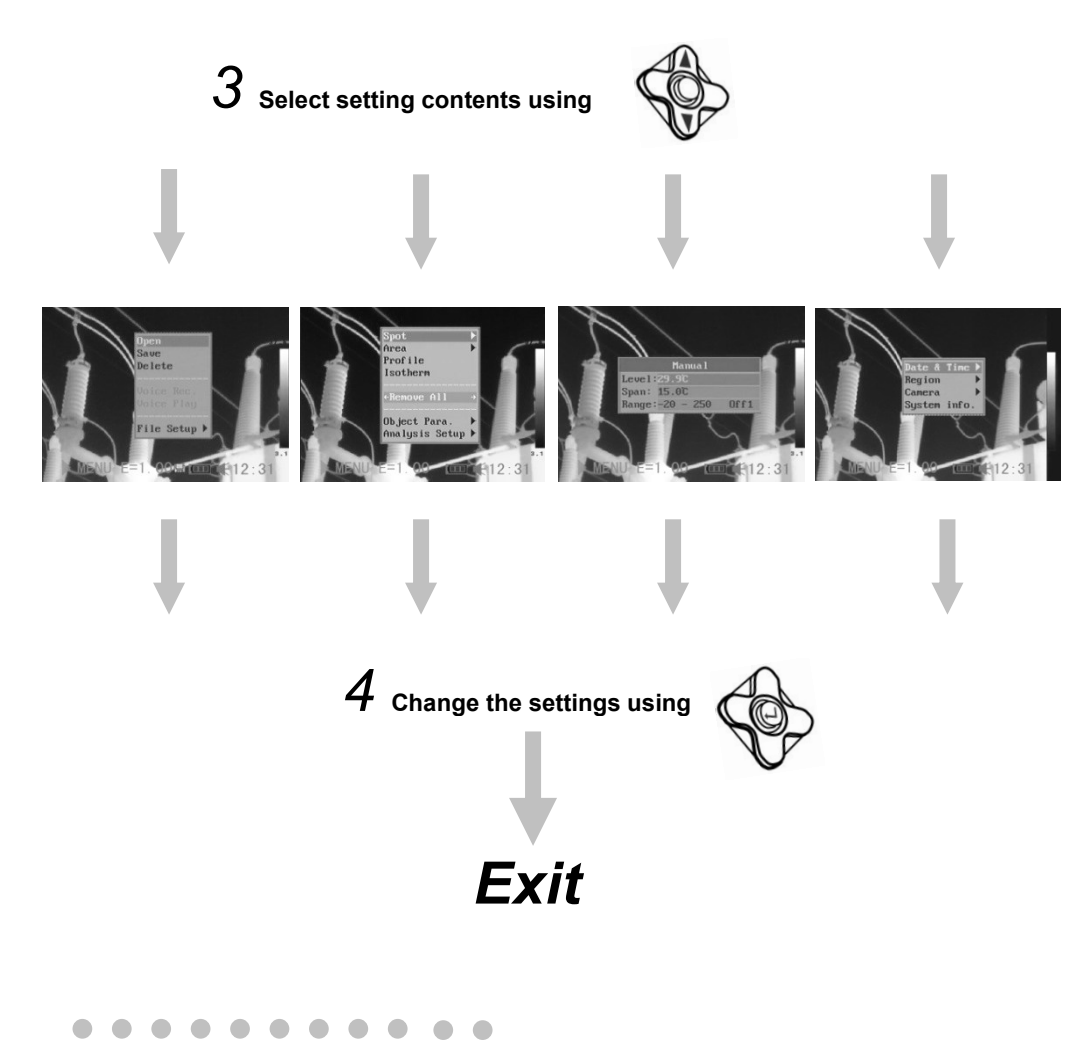

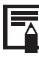

 $\mathbf 0$ 

Displayed menu items will vary according to the operation and setting contents.

\*The menu items may vary among different camera models.

### Basic Functions

#### **Restoring Default Settings**

You can reset the menu and button operation settings to default.

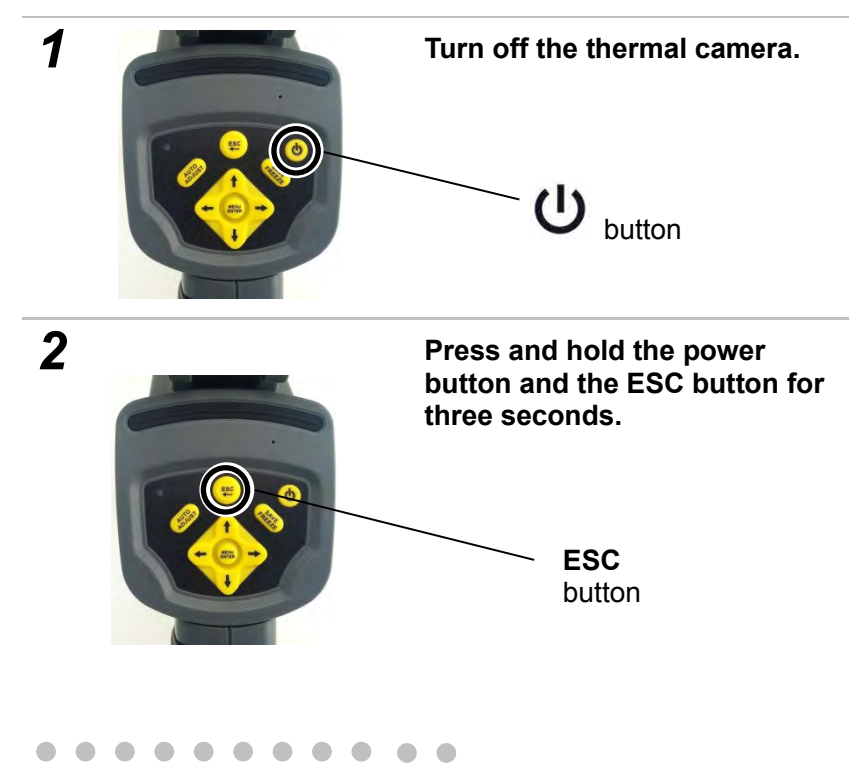

The data in storage will not be deleted when you reset the menu and button operation settings to default.

#### **Using the LCD**

To use the LCD as your monitor for capturing thermal images, follow the instructions below.

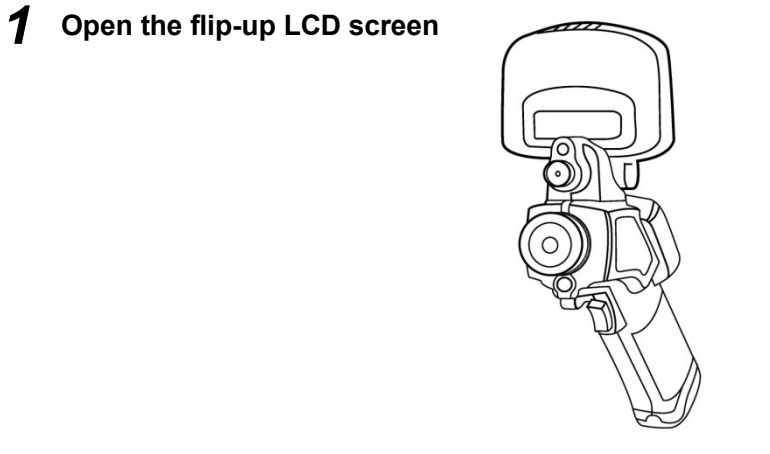

*2* **Using the trigger to turn on the laser pointer (see p. 46), aim the camera at a subject.**

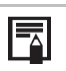

1. For the most-accurate temperature measurements, make sure the target appears in the middle of the LCD.

2. Closing the flip-up screen turns off the LCD and puts the camera to sleep.

#### **Making Camera Adjustments**

### **Manual Focus**

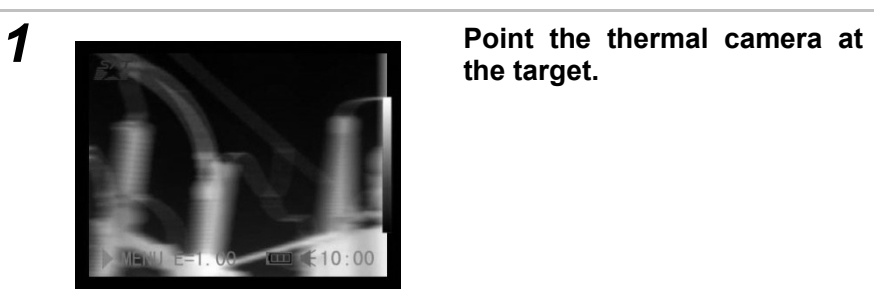

**the target.**

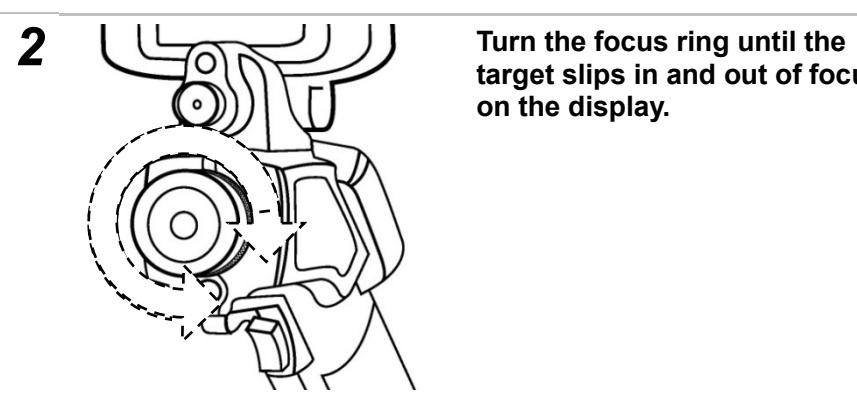

**target slips in and out of focus on the display.**

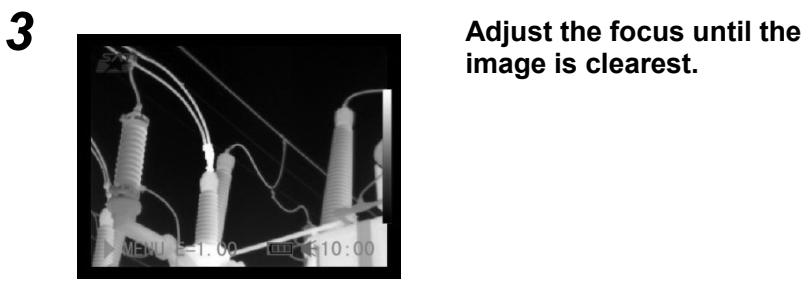

**image is clearest.**

**Making Camera Adjustments** 

### **Thermal, Visual and BiVision Image Displays**

The OSXL-TIC102 and OSXL-TIC103 thermal cameras can also record visual images using a built-in digital camera. The reason to capture a visual image is to use it as a reference for a thermal image.

- *1* **Press the MENU/ENTER button.**
- *2* **Press the MENU/ENTER button to call up the Main Menu. Then press the UP or DOWN arrow to navigate to the IR/Visible line. Press the MENU/ENTER button to display the IR/Visible Setup menu.**

File Analysis Manual Adj. IR/Visible Palette Setupl Trigger Setup Susten Setup D

*3* **IR/Visible Setup** 

**a) Use the LEFT or RIGHT arrows to select IR Only, Vision Only, or BiVision. b) Press the MENU/ENTER button to save the selection, or the ESC button to return to the System Setup menu without making a change.** 

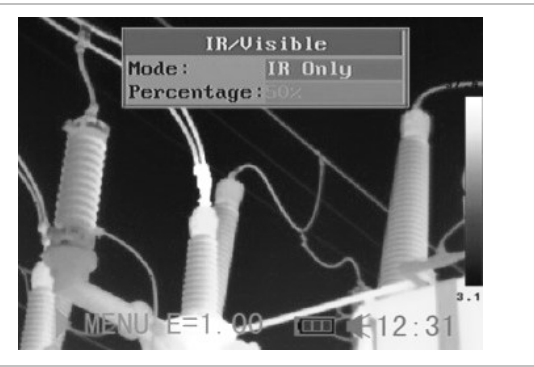

About the **Percentage** setting: Sets the ratio of IR image to Visual image to a value between 1% and 100%.

#### **About IR/Visible settings**

Sets the ratio of IR image to Visual image to a value between 1% and 100%.

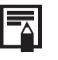

About Fusion Displays

In **BiVision** display mode, you can see thermal images 'fuse' into visible images.

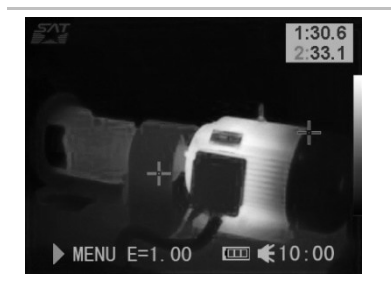

**IR Only**

In this mode, you can use analysis tools to analyze the target. But what you see is the image with pseudo color.

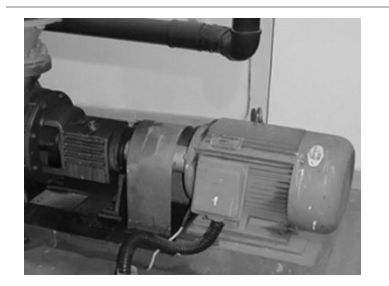

#### **Vision Only**

In this mode, you see the visual image in full color. But you cannot use any analysis tools to analyze the target.

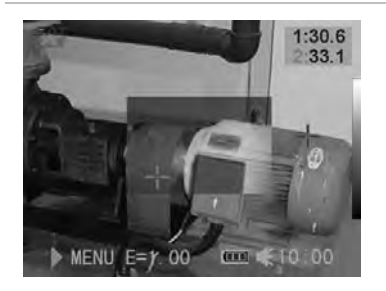

#### **BiVision**

In this mode, you see the visual image in the background with its thermal image 'fused' on it in the center square. In this mode you can use any analysis tools to analyze the target.

F

In IR Only and BiVision modes, you use the **UP** and **DOWN** arrows to change the span (contrast) of the IR image and the **LEFT** and **RIGHT** arrows to change its level (brightness).

In **BiVision** display mode, you can move the fusion area using the arrow keys and see thermal images 'fuse' into visible images.

**Moving the fusion square** 

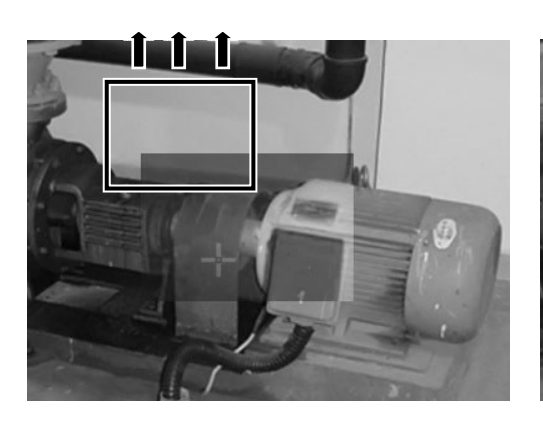

 Move the area up ESC + UP

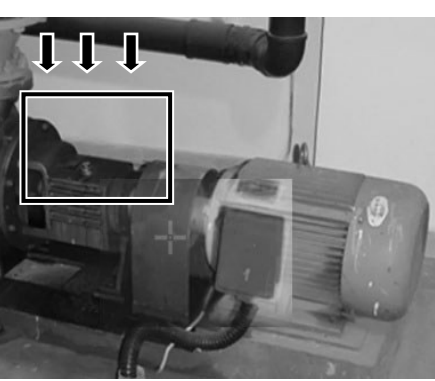

 Move the area down ESC + DOWN

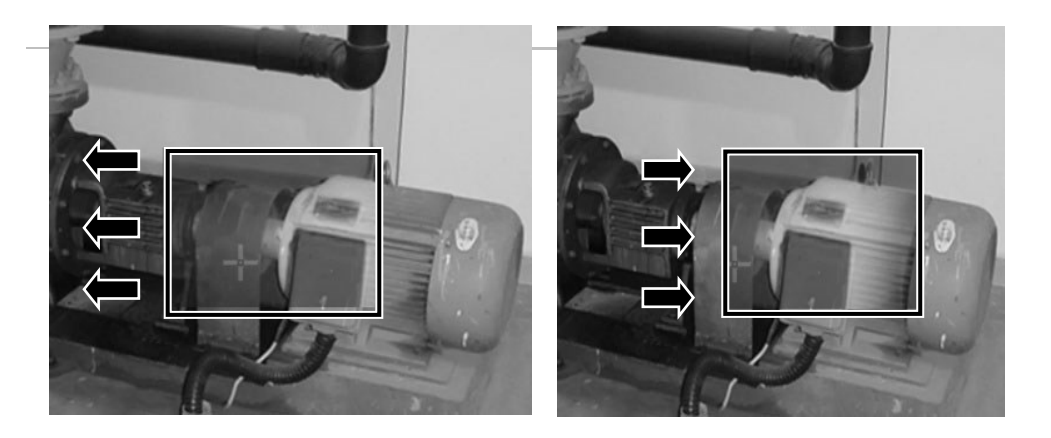

Move the area left ESC + LEFT

 Move the area right ESC + RIGHT

#### **Making Camera Adjustments**

### **Making Image Adjustments**

You can adjust the level (brightness) and span (contrast) of thermal images manually or automatically.

### **Auto Adjust**

The camera will automatically adjust the brightness, span or both parameters when you press the **Auto Adjust** button. How you set the Auto Adjust line of the Camera Setup menu (see p. 30) determines which of the three possible adjustments is made.

**Making Camera Adjustments**

#### **Making Manual Adjustments**

You can manually adjust the level and span of thermal images by using a menu or the arrow buttons. Use the **UP** and **DOWN** arrows to change the span (contrast) of an image and the **LEFT** and **RIGHT** arrows to change its level (brightness).

#### **Using the Manual adjust menu**

*1* **Press the MENU/ENTER button to call up the Main Menu.**

*2* **Press the UP or DOWN arrow to navigate to the Manual Adj. line. Then press the MENU/ENTER button to open the Manual Adjust menu.**

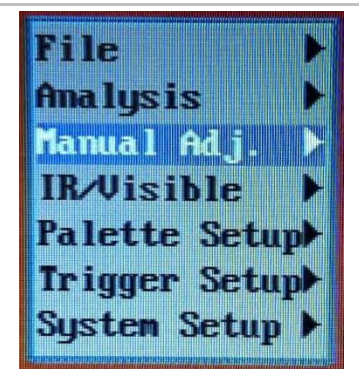

*3* **Setting Level and/or Span a) Use the UP and DOWN arrows to select Level or Span. (Range refers to the Temperature Measurement Range of the camera's lens, which is not adjustable. Appendix I correlates this line to the kind of lens installed) b) Use the LEFT and RIGHT arrows to adjust the level or span. Then press the MENU/ENTER button to save the change, or the ESC button to return to the System Setup menu without making a change.**

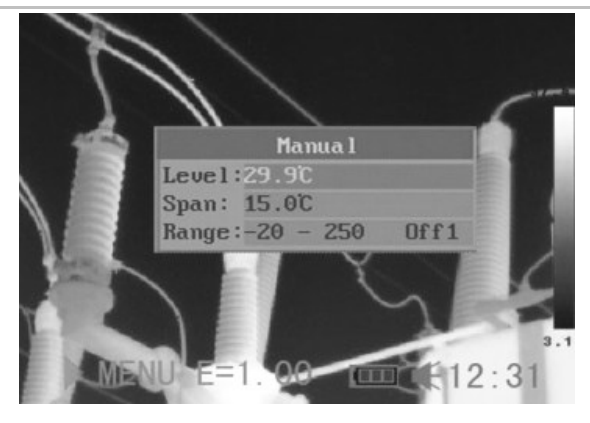

**Making Camera Adjustments**

### **Palette Settings**

- *1* **Press the MENU/ENTER button to open the Main Menu.**
- *2* **a) Press the UP or DOWN arrow to navigate to the Palette Setup line. Then press the MENU/ENTER button to open the Palette Setup menu. b) The default palette is Iron. Use the LEFT and RIGHT arrows to change the palette. The other options are Iron Inverted, Rainbow, Feather, Grey and Grey Inverted.**

File Analysis Manual Adj. **IR**Uisible Palette Setupl Trigger Setup System Setup >

*3* **After you make your choice, press the MENU/ENTER button to save the selection, or press the ESC button to return to the Main Menu without saving.**

 $\blacksquare$  $\blacksquare$ 

**Making Camera Adjustments**

### **Image/camera Settings**

- *1* **Press the MENU/ENTER button to open the Main Menu.**
- *2* **Press the UP or DOWN arrow to navigate to the System Setup line. Then press the MENU/ENTER button to open the System Setup menu.**

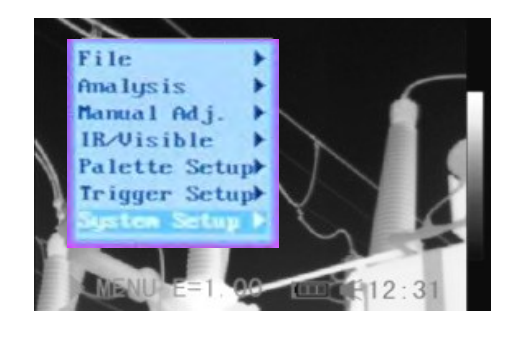

*3* **Press the UP or DOWN arrow to navigate to the Camera Setup line. Then press the MENU/ENTER button to open the Camera Setup menu.**

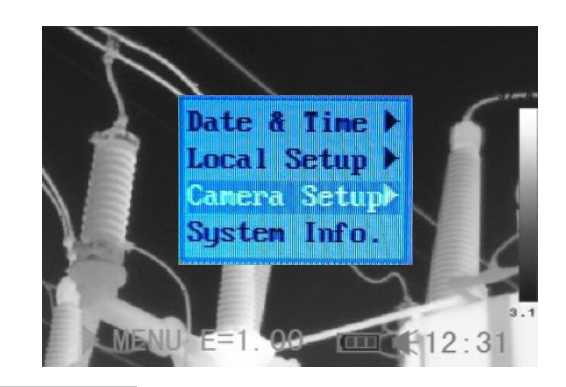

*4* **Use the** *UP* **and** *DOWN* **arrows to select a parameter.**

**a) Use the LEFT or RIGHT arrows to select IR Only, Vision Only, or BiVision. b) Press the MENU/ENTER button to save the selection, or the ESC button to return to the System Setup menu without making a change.**

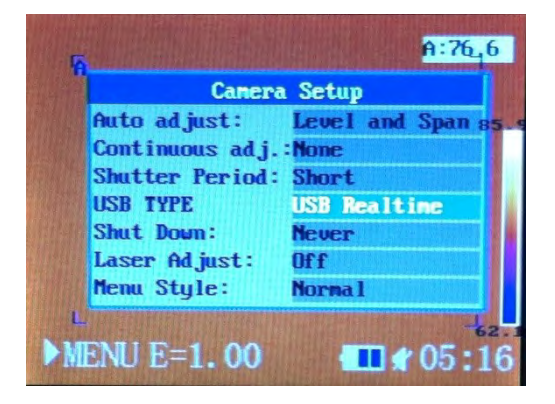

#### **Making Camera Adjustments**

. . . . . . .  $\bigcirc$ **About Image Settings** Sets the function of the **AUTO ADJUST** button The camera will automatically adjust the **Level and**  level (brightness) and span (contrast) of **Span** the image to the optimum setting. **Auto adjust Level** The camera will automatically adjust the level (brightness) of the image. **Span** The camera will automatically adjust the span (contrast) of the image. Determines whether or not the brightness and contrast of images shown on-screen are adjusted automatically **Level and span** Brightness and contrast are **Continuous**  adjusted automatically. **adj** Level **Only brightness is adjusted** automatically. **None** Brightness and contrast are NOT adjusted automatically. **Shutter period** Sets the period of auto-adjusting. **USB TYPE** The options are USB Realtime and USB Remove Disk Sets the Auto Power Off interval—the time at which the camera will automatically power off if no keypad **Shut Down** entries are made. The options are 2 minutes, 5 minutes, 10 minutes and never. **Laser Adjust** Turns the laser pointer on or off. **Menu Style** Sets the menu style. The options are Normal, Translucence and Lucency.

**Making Camera Adjustments**

### **Freezing / Activating an Image**

You can activate/freeze a thermal image by configuring the trigger to do so.

- *1* **Make sure that the thermal camera is in null mode (see p. 14). Press the MENU/ENTER button to open the Main Menu.**
- *2* **Press the** *UP* **or** *DOWN* **arrow to navigate to the Trigger Setup line. Then press the MENU/ENTER button to open the Trigger Setup menu.**
	- Use the **LEFT** and **RIGHT** arrows to select **Freeze/Live** among the three options for the trigger. (The other two options are Torch On and Save File.) To set up the trigger for Torch Off, press the **MENU/ENTER** button while the display shows Torch On.

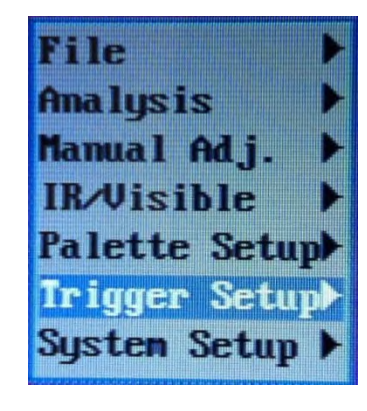

*3* **After this operation, press the MENU/ENTER button to save the selection, or press the ESC button to return to the System Setup menu without saving.**

#### **Using Analysis Tools**

### **Changing Object/global Settings**

- *1* **Make sure that the thermal camera is in null mode (see p. 14). Press the MENU/ENTER button to open the Main Menu.**
- *2* **Press the UP or DOWN arrow to navigate to the Analysis line. Then press the MENU/ENTER button to open the Analysis menu.**

File Analysis Manual Adj. **IR**Uisible Palette Setupl Trigger Setup System Setup )

*3* **Use the DOWN arrow to navigate down to the Object Para. line. Then press the MENU/ENTER button.**

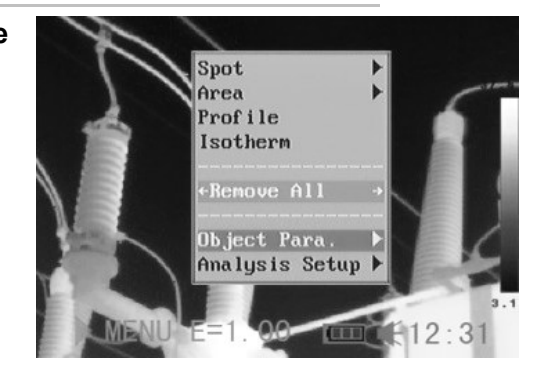

- *4* **Set the analysis parameter.**
	- **a) Use the UP and DOWN arrows to select an item to change, and the LEFT and RIGHT arrows to set a new value.**

**b) Repeat for each item you wish to change.**

**c) Press the MENU/ENTER button to save the setting(s), or the ESC button to return to the Analysis menu without saving.**

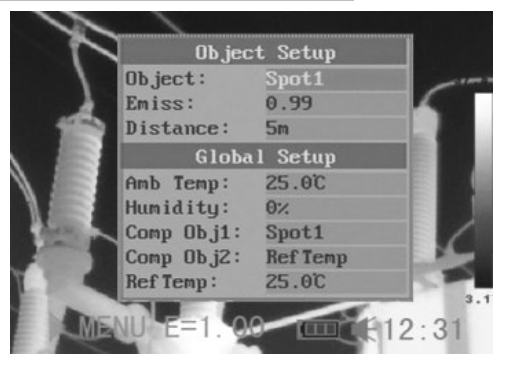

**About analysis parameters**

 $\overline{\overline{\phantom{a}}\phantom{a}}$ 

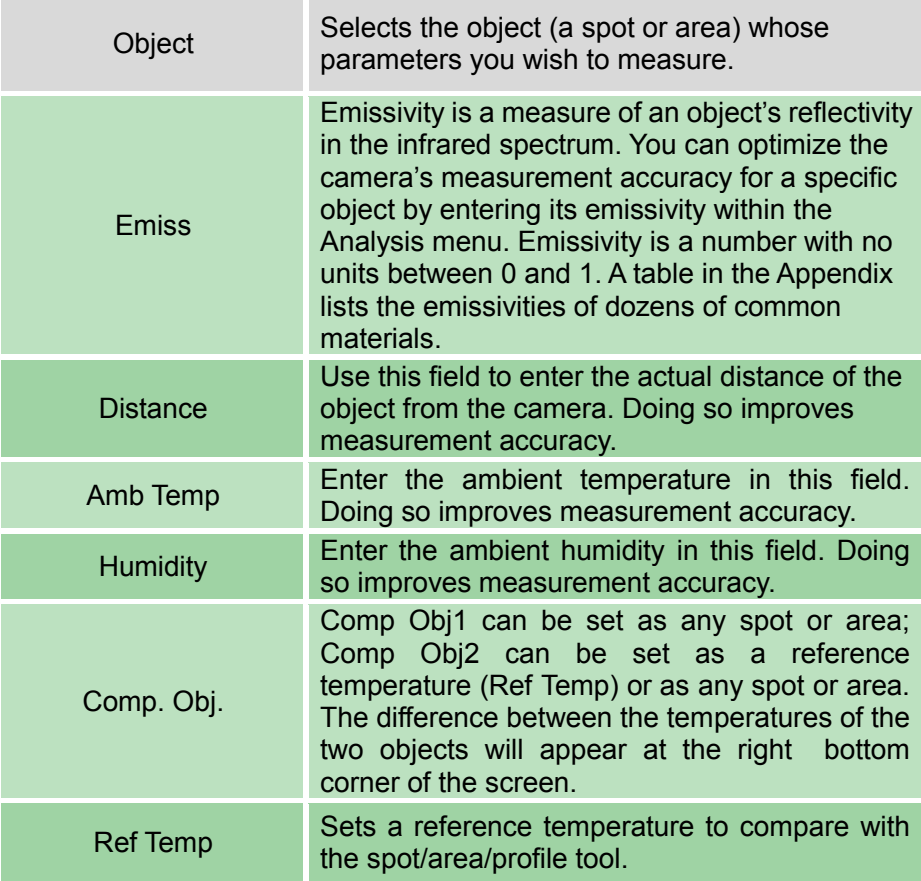

围

**The reading of Comp. Obj.**

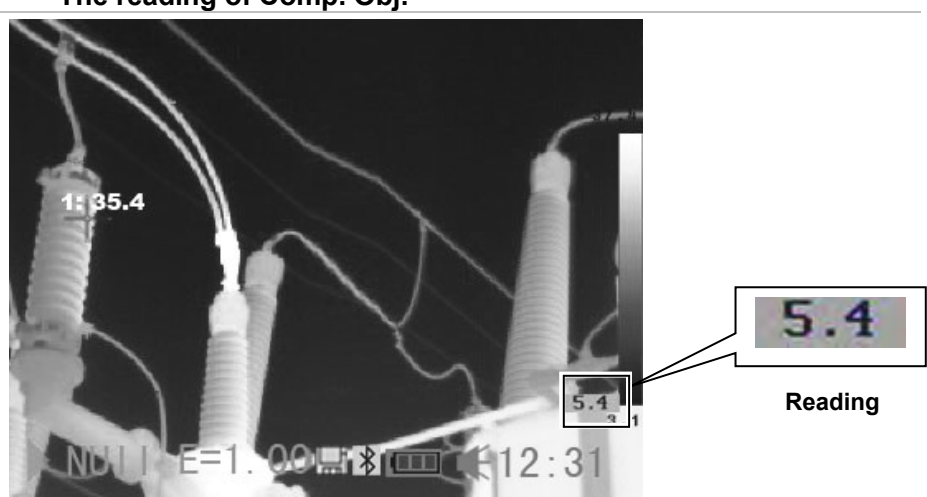

#### **Using Analysis Tools**

### **Setting Analysis Parameters**

- *1* **Make sure that the thermal camera is in null mode (see p. 14). Press the MENU/ENTER button to open the Main Menu.**
- *2* **Use the UP or DOWN arrow to navigate to the Analysis line. Then press the MENU/ENTER button to open the Analysis menu.**

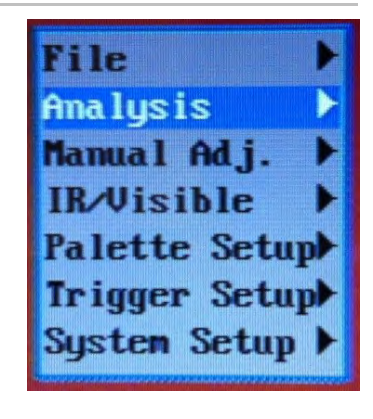

*3* **Use the UP or DOWN arrow to navigate to the Analysis Setup line. Then press the MENU/ENTER button.**

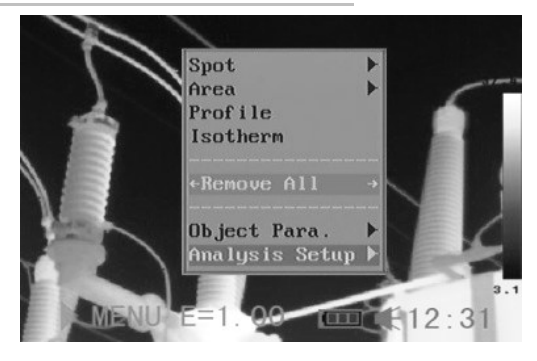

- *4* **Setting analysis parameters. a) Use the UP and DOWN arrows to select an item to change, and the LEFT and RIGHT arrows to set a new value.**
	- **b) Repeat for each parameter you wish to change.**
	- **c) Press the MENU/ENTER button to save the setting(s), or the ESC button to return to the Analysis Setup menu without saving.**

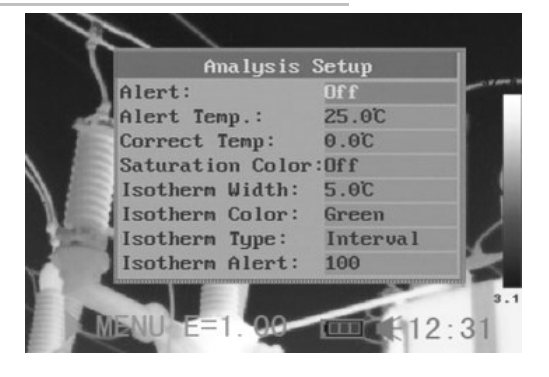

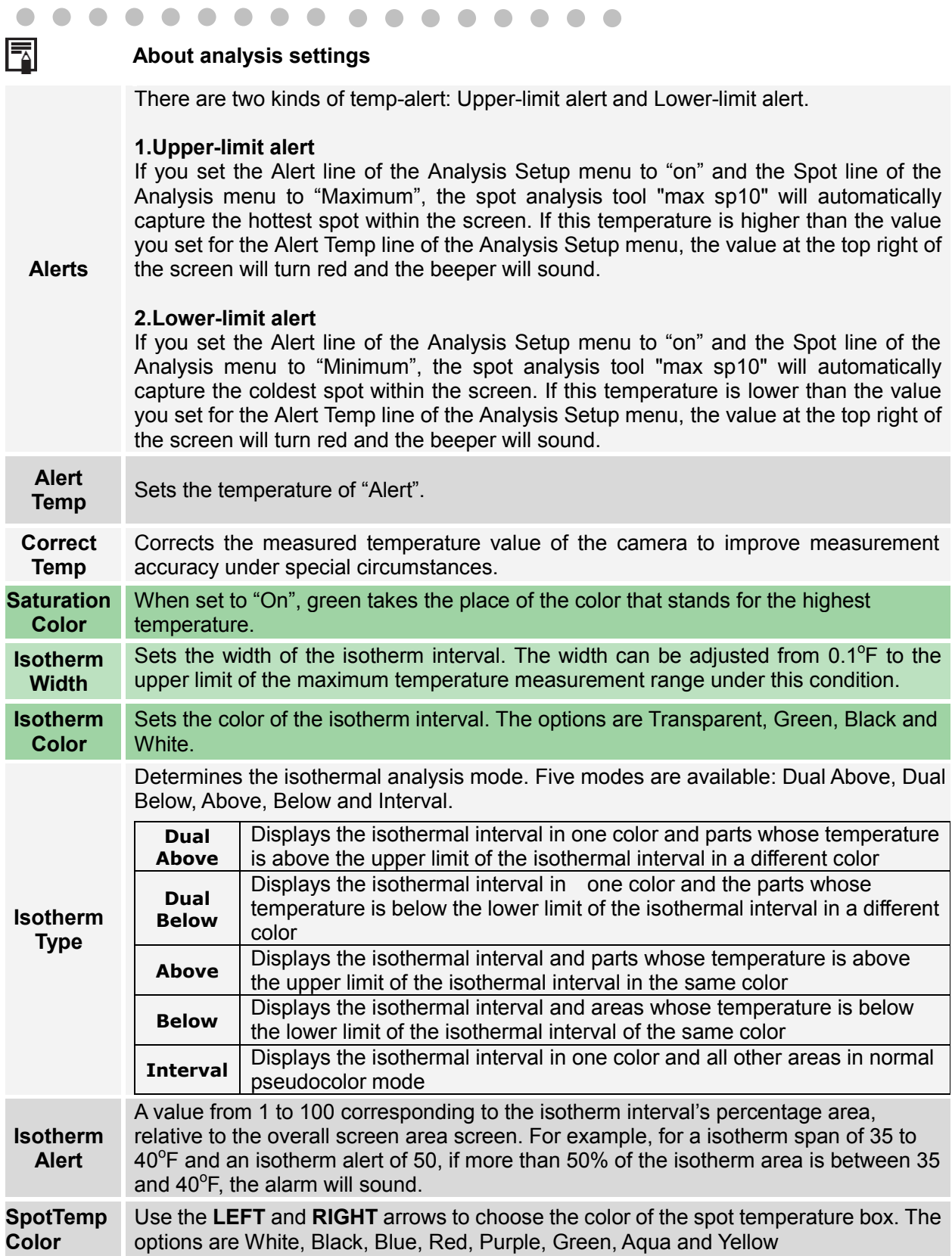

 $\overline{a}$  $\overline{a}$
### **Using Analysis Tools**

## **Setting Spot Analysis Parameters**

This section explains how to apply spot analysis tools to the thermal image.

*1* **Make sure that the thermal camera is in null mode (see p. 14). Press the MENU/ENTER button to open the Main Menu.**

*2*

**Press the UP or DOW***N* **arrow to navigate to the Analysis line. Then press the MENU/ENTER button to open the Analysis menu.**

File Analysis Manual Adj. **IR**Uisible Palette Setupl Trigger Setup System Setup D

*3* **Use the UP or DOWN arrow to navigate to the Spot line. Then press the MENU/ENTER button to open the Spot submenu.**

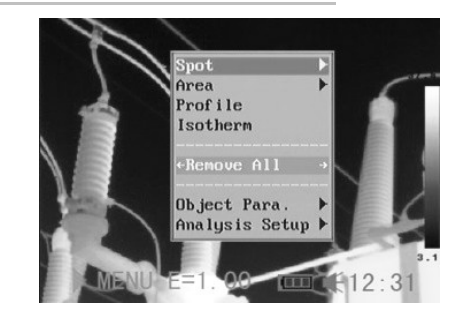

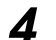

#### **Selecting a spot**

- Use the *UP* or *DOWN* arrow to select a spot, and then press the **MENU/ ENTER** button.
- Spot 10 will automatically track the hottest and coldest temperature spot within an area whose shape and size can be set by the user (see p. 45). Use the **LEFT** or **RIGHT** arrow to select the Maximum spot or Minimum spot.

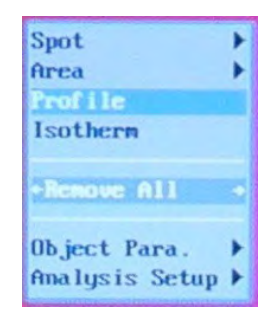

#### *5* **Moving the spot**

- Start from Step 1 to select a spot to analyze.
- Use the **UP**, **DOWN**, **LEFT** and **RIGHT** arrows to move the spot.
- Press the **MENU/ENTER** button to fix the position of the spot.

 $T_{\text{A}}$  The temperature readout of the spot changes in real time.

**Spot No.**

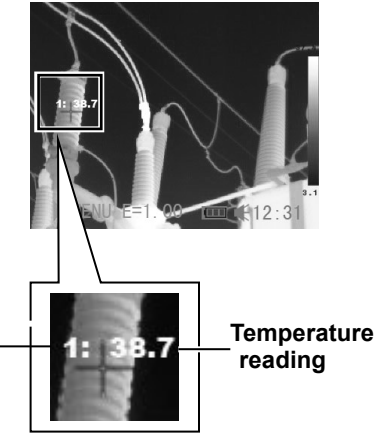

#### *6* **Removing a spot**

- Use Steps 1 through 4 to select a spot.
- Press and hold the **ESC** button to remove the spot.

#### **Using Analysis Tools**

## **Setting Area Analysis Parameters**

This section explains how to apply area analysis tools to the thermal image.

- *1* **Make sure that the thermal camera is in null mode (see p. 14). Press the MENU/ENTER button to open the Main Menu.**
- *2* **Use the UP or DOWN arrow to navigate to the Analysis line. Then press the MENU/ENTER button to open the Analysis menu.**

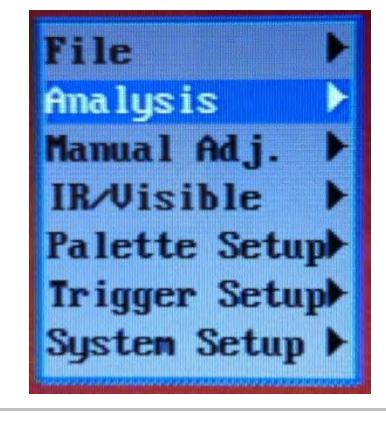

*3* **Use the UP or DOWN arrow to navigate to the Area line.**

> **Then press the MENU/ENTER button to open the Area submenu.**

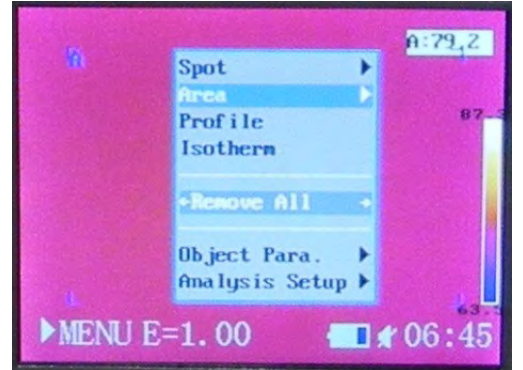

#### *4* **Setting the analysis area.**

- Press the **UP** or **DOWN** arrow to select one or more areas, then press the **MENU/ ENTER** button. A check mark will appear to the left of the selected area(s) and one or more boxes will appear on the screen.
- A reading in a box with a label at its left will appear at the top right corner. The reading represents the highest/lowest/average temperature of the current area.

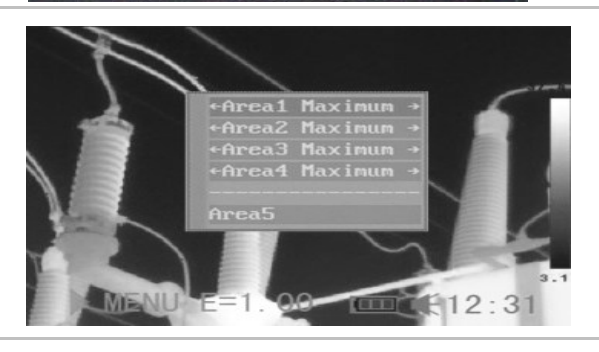

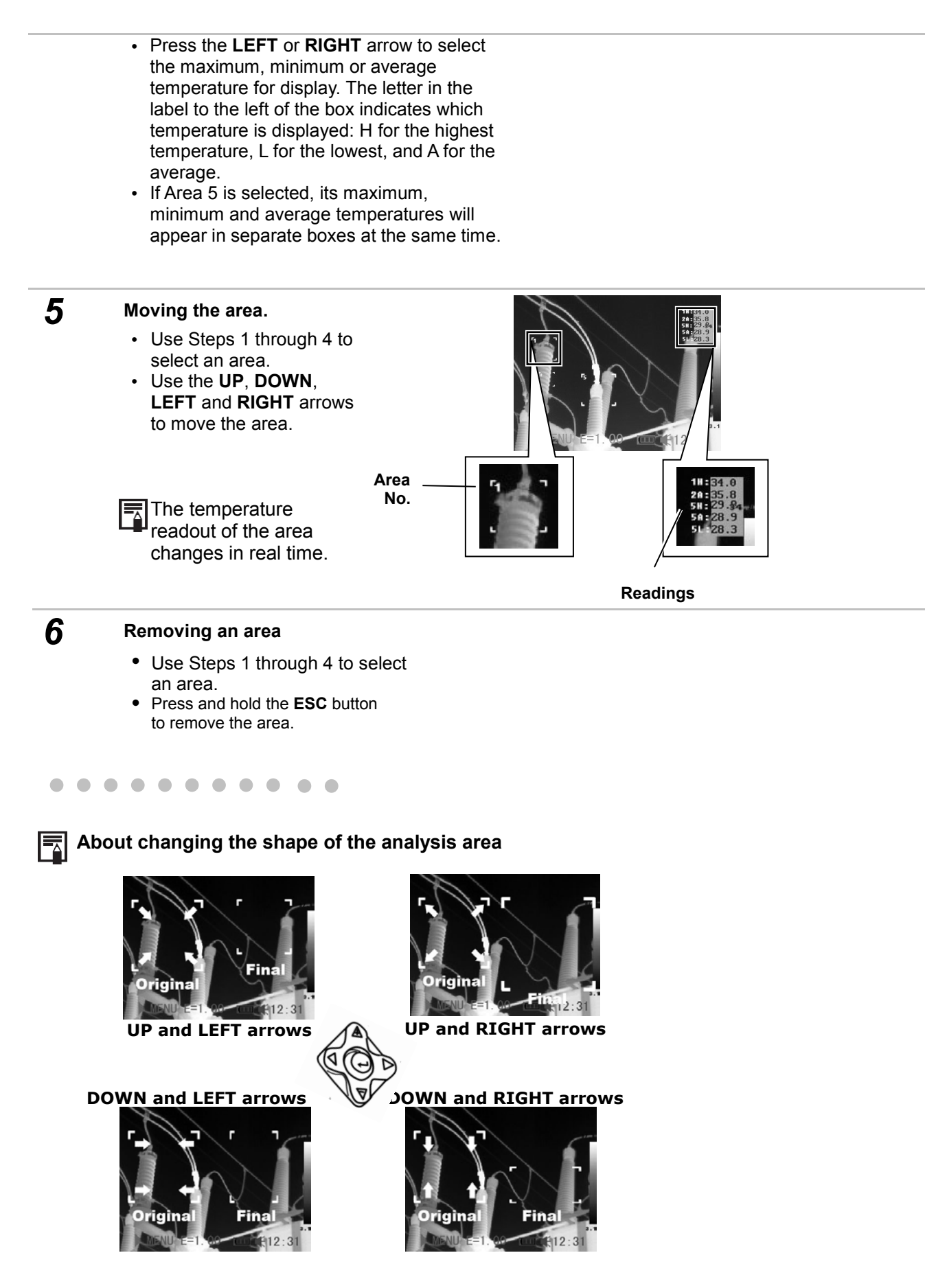

#### **Using Analysis Tools**

### **Profile Analysis**

- *1* **Make sure that the camera is in null mode (see p. 14). Press the MENU/ENTER button to open the Main Menu.**
- *2* **Press the** *UP* **or** *DOWN* **arrow to navigate to the Analysis line. Then press the MENU/ENTER button to open the Analysis menu.**
- File Analysis Manual Adj. **IR**Uisible Palette Setupl Trigger Setupl System Setup ▶
- *3* **Use the UP or DOWN arrow to navigate to the Profile line. Then press the MENU/ENTER button to open a profile.**

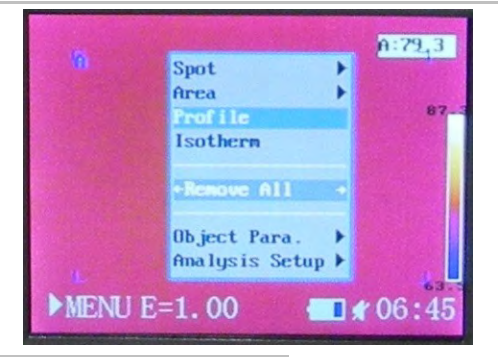

#### *4* **Moving a profile.**

- Start from Step 1 to select profile analysis.
- Press the *UP* or *DOWN* arrow to move the profile.

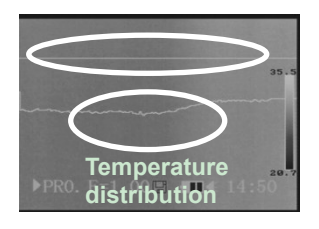

#### *5* **Removing a profile.**

- Use Steps 1 through 3 to select a profile.
- Press and hold the **ESC** button to remove it.

**Using Analysis Tools**

### **Isotherm Analysis**

- *1* **Make sure that the camera is in null mode (see p. 14). Press the MENU/ENTER button to open the Main Menu.**
- *2* **Press the UP or DOWN arrow to navigate to the Analysis line. Then press the MENU/ENTER button to open the Analysis menu.**

File Analysis Manual Adj. **IR**Uisible Palette Setup Trigger Setup System Setup >

*3* **Use the UP or DOWN arrow to navigate to the Isotherm line, then press the MENU/ENTER key. Areas of concern will be highlighted in color.**

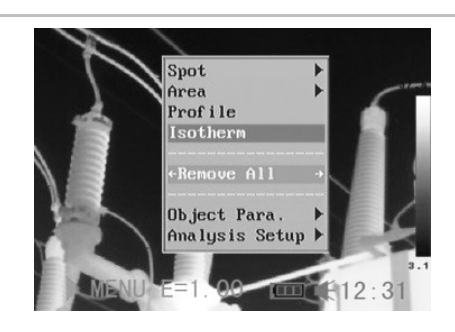

#### *4* **Setting the isotherm range.**

- Start from Step 1 to set or select isotherm analysis.
- Press the **UP or DOWN** arrow to select isotherm range. IL and IH will appear at the bottom right corner of the screen. IH is the high limit and IL is the low limit of the isotherm range. (To change the isotherm type,

width, alert and color, see p. 35)

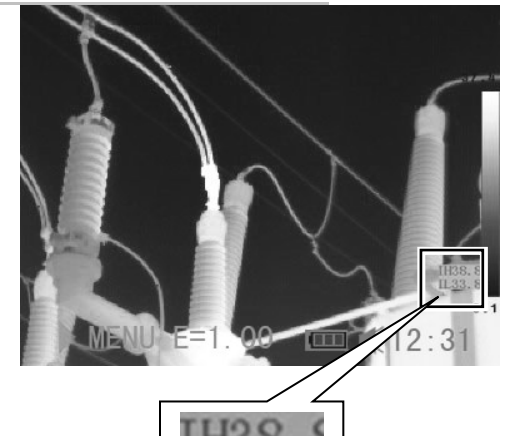

#### **Using Analysis Tools**

### **Removing Analysis Tools**

This section explains how to remove analysis tools that you have activated.

- *1* **Make sure that the camera is in null mode (see p. 14). Press the MENU/ENTER button to open the Main Menu.**
- *2* **Press the UP or DOWN arrow to navigate to the Analysis line. Then press the MENU/ENTER button to open the Analysis menu.**

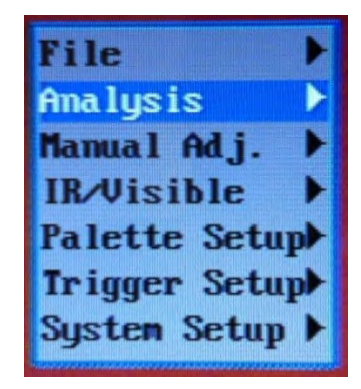

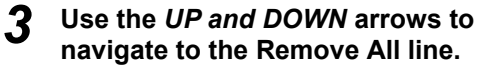

.

• Press the *LEFT* or *RIGHT* arrow to cycle through Remove All, Remove Spot, Remove Area, Remove Profile and Remove Iso

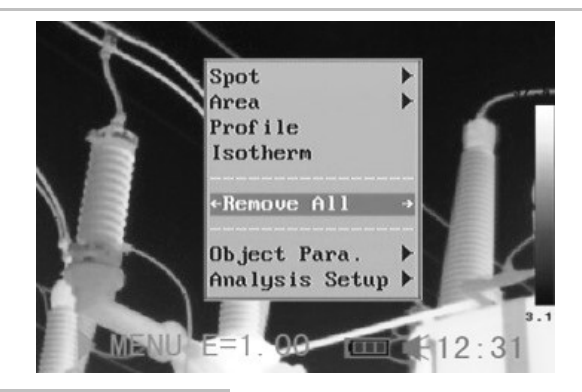

*4* **Press the MENU/ENTER button to save the selection, or the ESC button to return to the Analysis menu without saving.**

#### **Saving Images**

You can save images in either of two ways: 1) by using a pulldown in the File menu or 2) by configuring the trigger to save files.

#### *Using the File menu to save files*

- *1* **Make sure that the camera is in null mode (see p. 14). Press the MENU/ENTER button to open the Main Menu.**
- *2* **The Main Menu will open with the File line highlighted. Press the MENU/ENTER button to open the File menu.**
- File Analysis Manual Adj. **IR**Uisible Palette Setupl Trigger Setup System Setup 1

*3* **Use the UP or DOWN arrow to navigate to the Save line. Then press the MENU/ENTER button to save the image.**

 $\mathbb{F}_2$  The display mode determines the file type of the saved image (see p. 23).

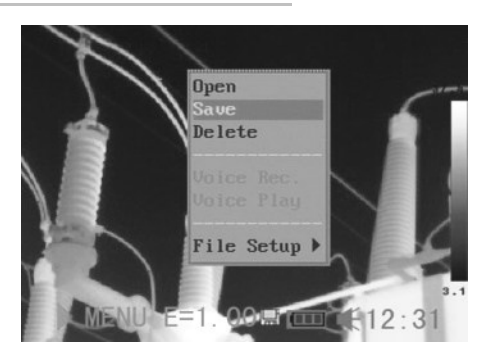

*4* **The file name of the saved image will be displayed on-screen.**

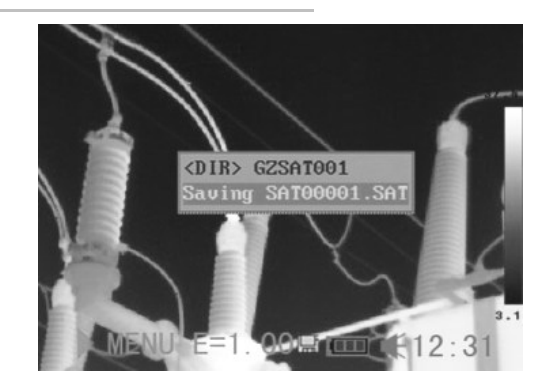

- *1* **Make sure that the camera is in null mode (see p. 14) Press the MENU/ENTER button to open the Main Menu.**
- *2* **Press the UP or DOWN arrow to navigate to the Trigger Setup line. Then press the MENU/ENTER button to open the Trigger Setup menu.**

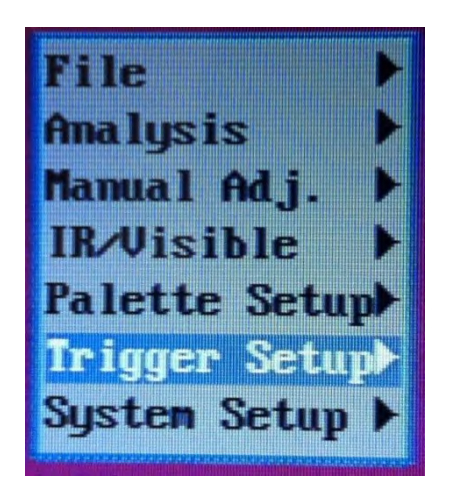

*3*

**Use the LEFT or RIGHT arrow to select Save File. To use the trigger to save a file, squeeze the trigger and hold it for at least three seconds.** The image will be saved in the current folder (see p. 49) and the operation will be confirmed on-screen.

*4* **After this operation, press the MENU/ENTER button to save the selection, or the ESC button to return to the Main menu without saving.**

#### **Attaching Voice Memos to Images**

### **Voice recording**

You can attach a voice message of up to 30 seconds to any image (OSXL-TIC103)

*1* **Install the Bluetooth headset (included with OSXL-TIC103, optional for OSXL-TIC101 and OSXL-TIC102) using the instructions on p. 58**

*2* **Freeze an image (p. 31), then press the MENU/ENTER button to open the Main Menu.** 

*3* **The Main Menu will open with the File line highlighted. Press the MENU/ENTER button to open the File menu.**

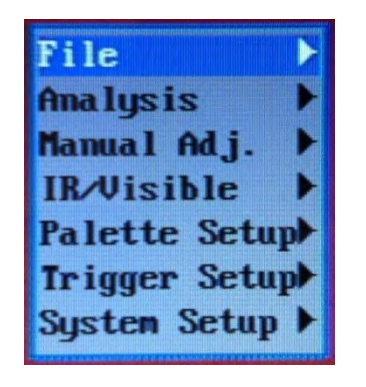

- *4* **Use the UP or DOWN arrow to navigate to the Voice Rec. line. Then press the MENU/ENTER button** 
	- The message**Voice Recording** will appear on the LCD.

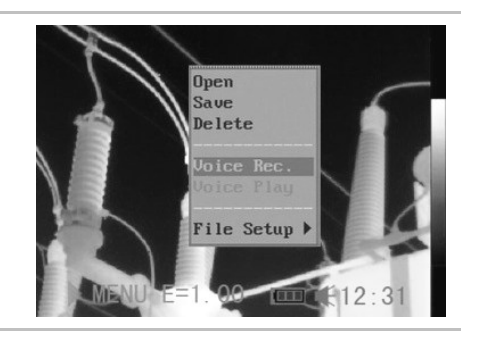

- *5* **Speak into the microphone of the headset. To stop recording, press the ESC button.**
- *6* **Save the image (see p. 44). (Note: Adding a voice message does not increase the size of an image file.)**

#### **Attaching Voice Memos to Images**

### **Voice recording**

You can attach a voice message of up to 30 seconds to any image (OSXL-TIC103)

*1* **Install the Bluetooth headset (included with OSXL-TIC103, optional for OSXL-TIC101 and OSXL-TIC102) using the instructions on p. 58**

*2* **Freeze an image (p. 31), then press the MENU/ENTER button to open the Main Menu.** 

*3* **The Main Menu will open with the File line highlighted. Press the MENU/ENTER button to open the File menu.**

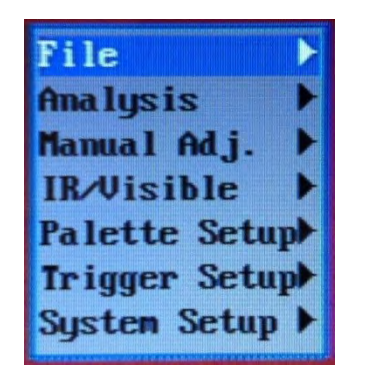

- *4* **Use the UP or DOWN arrow to navigate to the Voice Rec. line. Then press the MENU/ENTER button** 
	- The message**Voice Recording** will appear on the LCD.

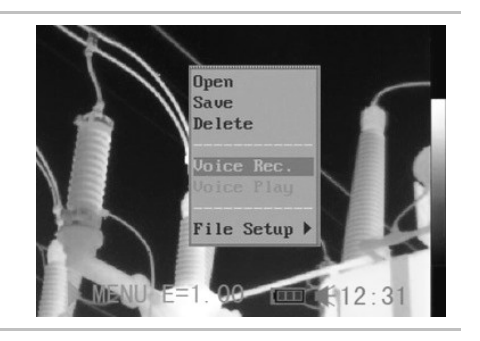

- *5* **Speak into the microphone of the headset. To stop recording, press the ESC button.**
- *6* **Save the image (see p. 44). (Note: Adding a voice message does not increase the size of an image file.)**

#### **Configuring the Trigger**

By default, squeezing the trigger saves the current display as an image file. You can also configure the trigger to:

### **Freeze/Activate an image**

- 1. Press the **MENU/ENTER** button to open the Main Menu.
- 2. Press the ▲ or ▼ button to navigate to the **Trigger Setup** line. Then press the MENU/ENTER button to open the Trigger Setup Menu.
- 3. Use the ◀ or ► button to highlight **Freeze/Live**. Then press the MENU/ENTER button to save the selection.
- 4. In this configuration, squeezing the trigger freezes the current image.

### **Turn the torch on and off**

- 1. Press the **MENU/ENTER** button to open the Main Menu.
- 2. Press the ▲ or ▼ button to navigate to the Trigger Setup line. Then press the MENU/ENTER button to open the Trigger Setup Menu.
- 3. Use the ◀ or ▶ button to highlight **Torch On**.
- 4. Note: Pressing the **MENU/ENTER** button changes the selection from Torch On to Torch off (disabling the torch).
- 5. In this configuration, squeezing and holding the trigger and then pressing the **Auto Adjust** button turns on the torch. Performing the same actions the next time turns off the torch.

### **Turn the laser pointer on and off**

- 1. Squeezing and holding the trigger for 3 seconds turns the laser pointer on and off.
- 2. You can configure the trigger to turn the flashlight (torch) and laser pointer on and off. You can also use the **SAVE/FREEZE** button to change the trigger setting.

### **Toggle between Save File and Freeze/Live**

Pressing the **SAVE/FREEZE** button toggles the trigger's action between Save File and

Freeze/Live.

# Playback and Erase

### **Opening Images**

You can view and analyze saved images on the LCD monitor.

- *1* **Make sure that the camera is in null mode (see p. 14). Press the MENU/ENTER button to open the Main Menu.**
- *2* **The Main Menu will open with the File line highlighted. Press the MENU/ENTER button to open the File menu.**

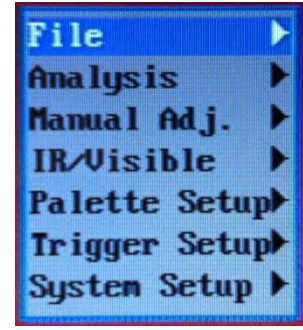

*3* **The File menu will open with the Open line highlighted. Press the MENU/ENTER button.**

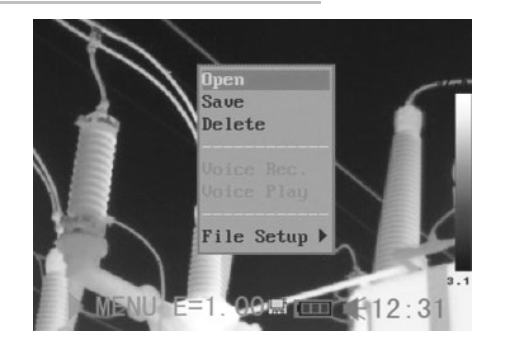

*4* **Use the LEFT and RIGHT arrows to select an image. Then press the MENU/ENTER button to open it.** 

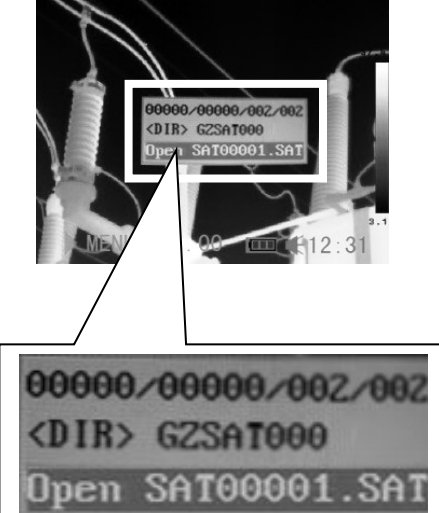

#### $\blacksquare$  $\sqrt{2}$

### **How to select an image**

F⊼

*1* If you select **Open** or **Delete** in the **File** menu, a box like the one shown below will appear at the bottom left of the screen.

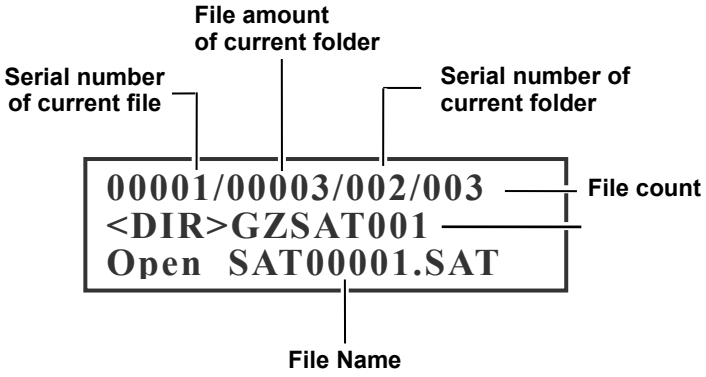

- *2* If the image you wish to open or delete is not in the current folder, use the *LEFT* and *RIGHT* arrows to browse for it.
- *3* To activate the image, press the **SAVE/FREEZE** button.

#### $\sqrt{2}$  $\sqrt{2}$

#### **Selecting a folder and filename**

- *1* **Make sure that the camera is in null mode (see p. 14). Press the MENU/ENTER button to open the Main Menu.**
- *2* **The Main Menu will open with the File line highlighted. Press the MENU/ENTER button to open the File menu.**
- File **Analysis** Manual Adj. **IR/Visible** Palette Setupl Trigger Setup System Setup D
- *3* **Use the UP or DOWN arrow to navigate to the File Setup line. Then press the MENU/ENTER button to open the File Setup submenu.**

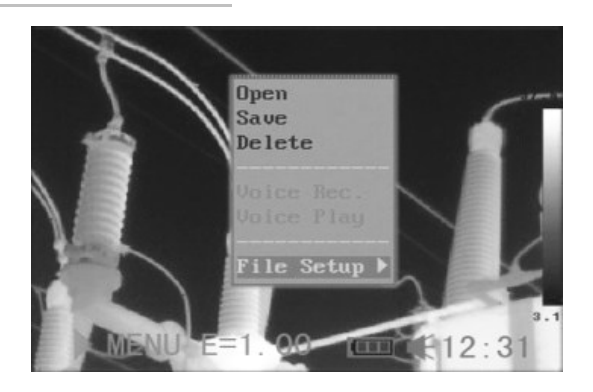

*4* **The File Setup submenu will open with the Directory Name line highlighted. Use the LEFT and RIGHT arrows to navigate to the desired folder. On this screen, "File number" represents the number of files in the current folder.**

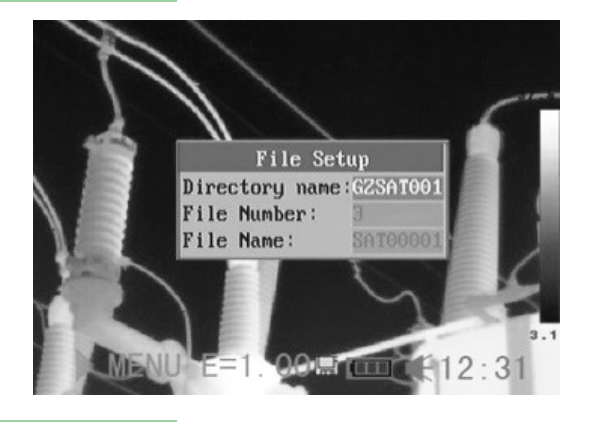

*5* **Use the DOWN arrow to navigate down to the File Name line. Then press the LEFT or RIGHT arrow to select the filename.**

# Playback and Erase

#### **Playing Back Voice Memos**

To play back the voice messages you attach to images:

- *1* **Install the Bluetooth headset (included with OSXL-TIC103, optional for OSXL-TIC101 and OSXL-TIC102) using the instructions on p. 58.**
- *2* **Freeze an image (see p. 31), then press the MENU/ENTER button to open the Main Menu.**
- *3* **The Main Menu will open with the File line highlighted. Press the MENU/ENTER button to open the File submenu.**

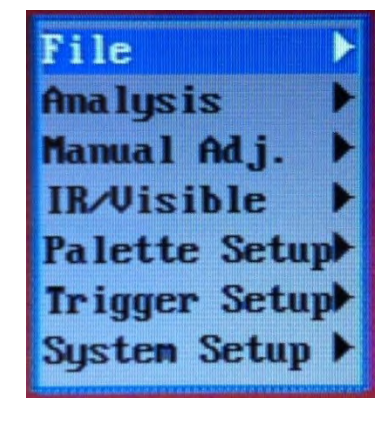

- *4* **Use the DOWN arrow to navigate to the Voice Play line. Then press the MENU/ENTER button.** 
	- If a voice message is attached to the frozen image, it will play and the message, "**Playing Record"** will appear on the LCD.

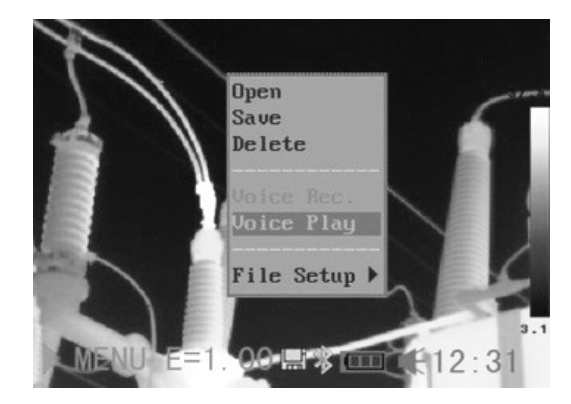

*5* **To end the playback of a voice message, press the ESC button.** 

# Playback and Erase

#### **Erasing Images**

- **Erased images cannot be recovered. Exercise caution before erasing an image**.
	- *1* **Make sure that the camera is in null mode (see p. 14). Press the MENU/ENTER button to open the Main Menu.**
- *2* **The Main Menu will open with the File line highlighted. Press the MENU/ENTER button to open the File submenu.**

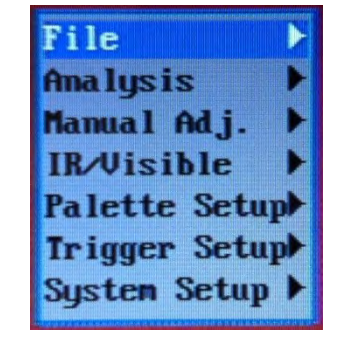

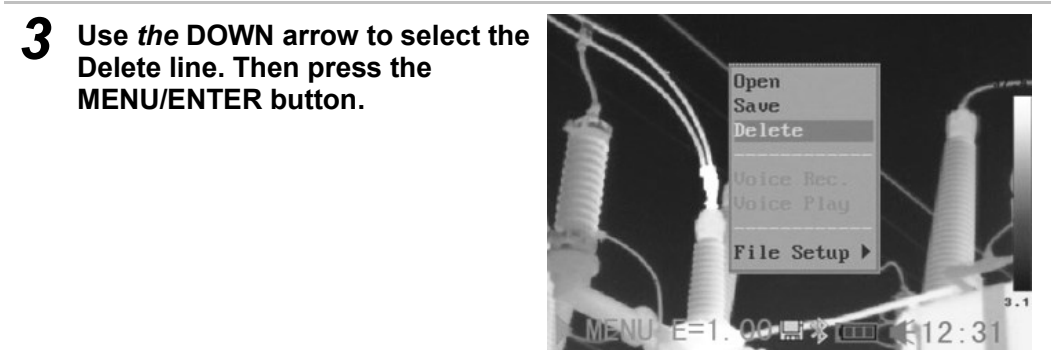

*3* **Select an image (see p. 48), and then press the MENU/ENTER button to delete it.**

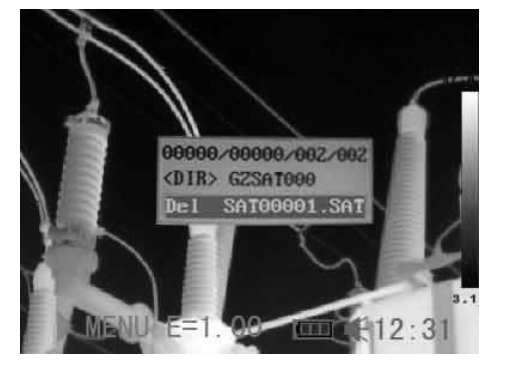

*4* **Press the ESC button once to return to the File submenu, and twice to return to the Main Menu.**

# Uploading Images

**Images stored on the camera's Mini SD memory card can be transferred to any computer with a USB port.**

- *1* **Swing the rubber cover on the bottom of the camera down to expose jacks and the mini SD card in its socket.**
- *2* **with the tip of your finger and it Lightly press on the Mini SD card will pop out.**

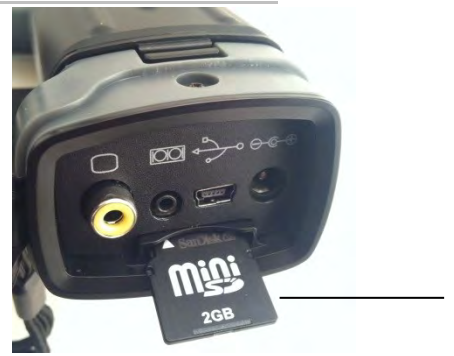

MiniSD card

*3* **Insert the card into the supplied SD card reader and plug the card reader into a USB port of your computer.**

#### **Charging the Battery Directly**

**You can charge the battery directly using the optional power adaptor.** 

*1* **Swing the rubber cover on the bottom of the camera down to expose the power terminal on the right side. Insert the single-plug end of the power adaptor into the terminal.**

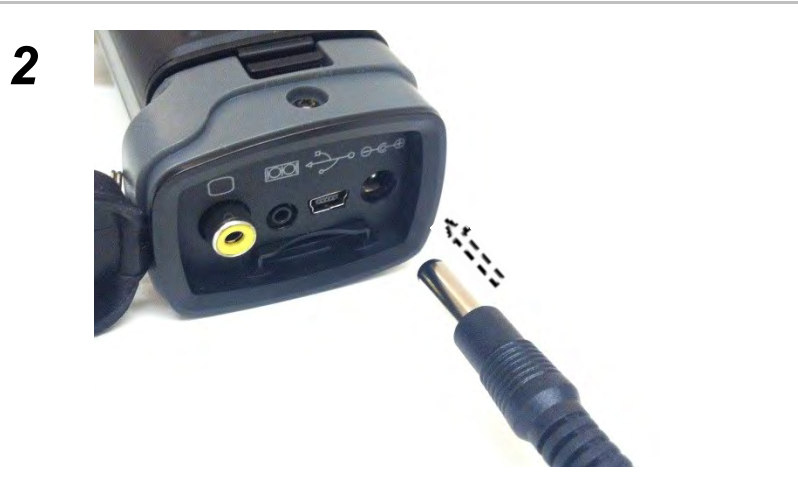

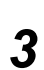

**Plug the other end of the adaptorinto a 110VAC outlet.**

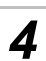

*4* **• The LED on the camera's keypad will flicker while the battery is charging. When charging is complete, the LED will stop flickering and steadily glow green. • Unplug the power adaptor from the power outlet after charging.**

### **Connecting to a TV Monitor**

**You can increase the size of camera images that you view and analyze by using the supplied video cable to connect the camera to a TV or TV monitor.** 

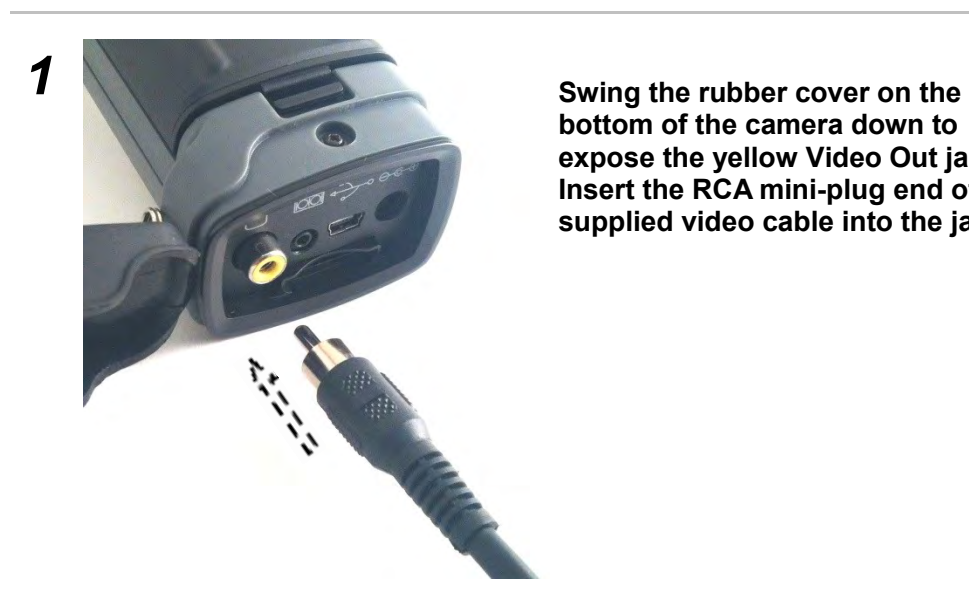

**bottom of the camera down to expose the yellow Video Out jack. Insert the RCA mini-plug end of the supplied video cable into the jack.**

*2* **Shown: RCA to BNC connector**

> **Choose appropriate connector for your** *Video-In* **jack**

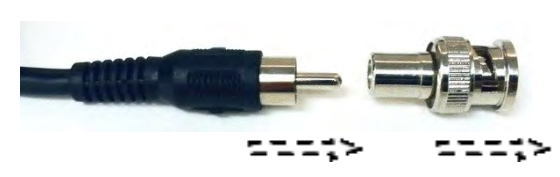

**The other end of the cable is also an RCA plug which will mate to the supplied BNC connector if needed. Use the appropriate connector with the** *Video In* **jack on your TV or TV monitor. Be sure to set the TV's controls to**  *External Video In***.**

#### **Connecting to a Computer**

**Images stored on the camera's mini SD card can be transferred to a computer for viewing, analysis and storage without removing the card or turning off the computer or camera. To do so, you connect the camera to the computer by using the supplied USB cable and installing driver software from the supplied disk.** 

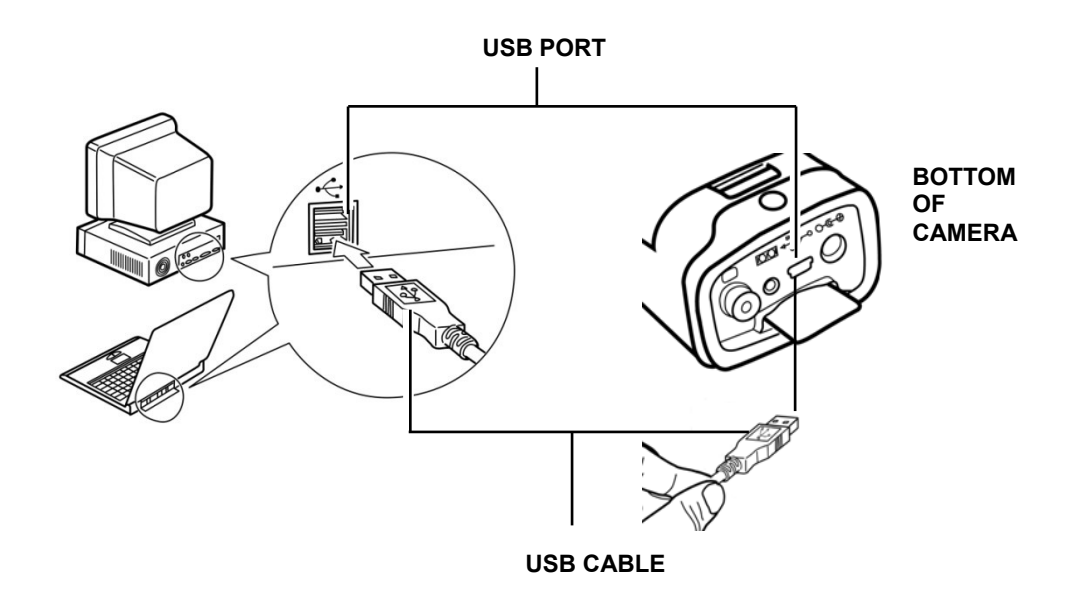

### **Installing the driver**

**To begin, plug the supplied USB cable into the USB ports of the camera and your computer (see p.55). Then insert the supplied disc into your computer's CD/DVD drive**.

**Users of Windows XP Professional must log in as an Administrator to install the program**.

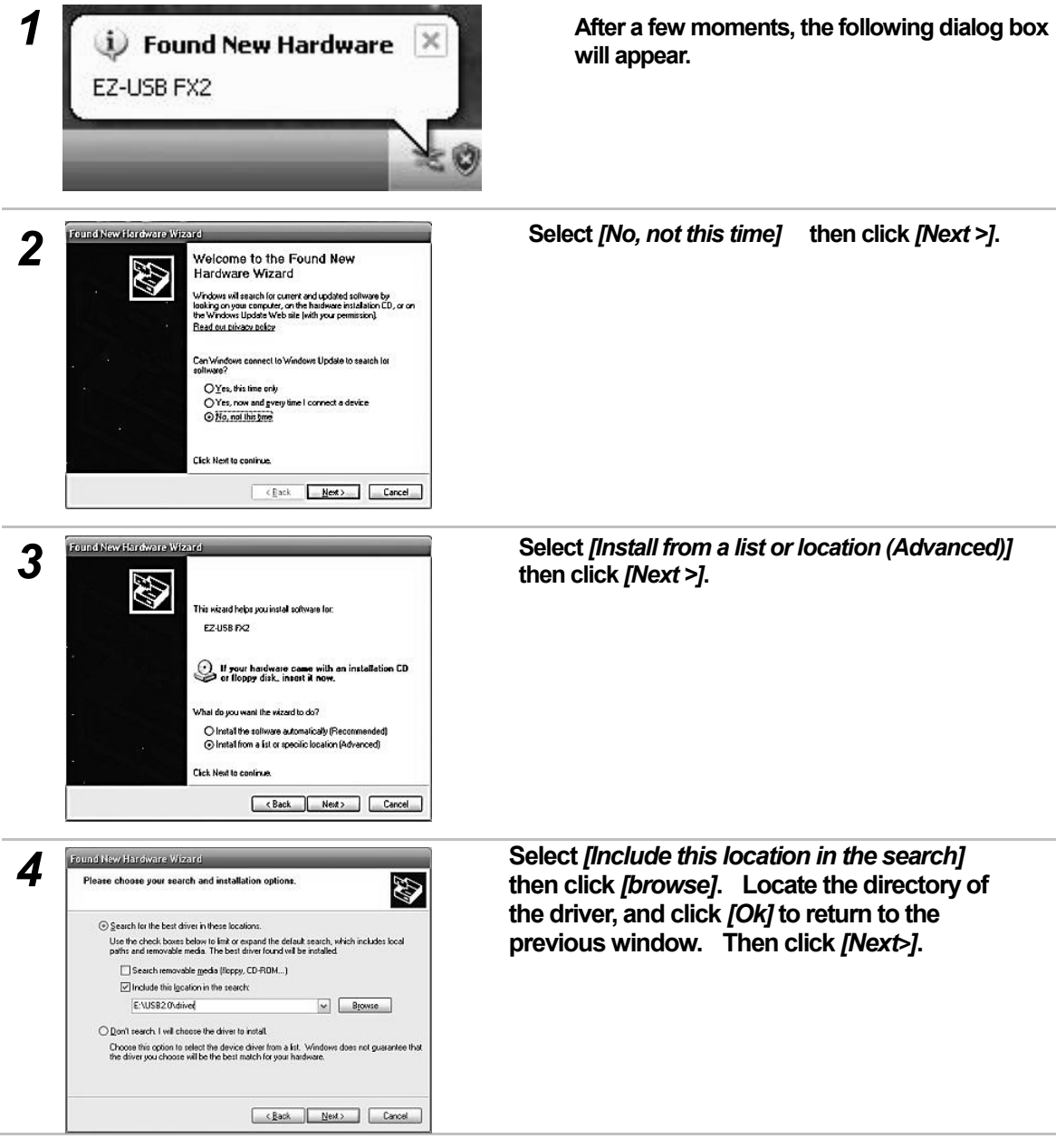

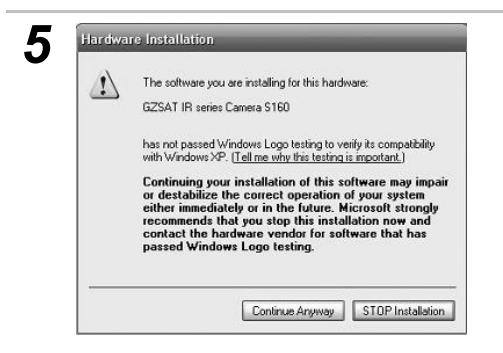

 **Click** *Continue Anyway***.**

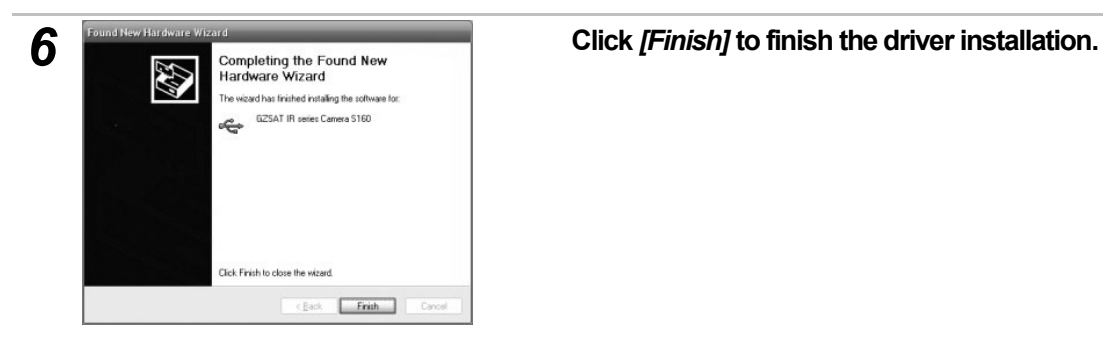

#### **Using the Bluetooth Headset**

**You can use the camera to capture, analyze and save thermal videos as well as thermal images. Doing so requires purchase of optional real-time software and use of the supplied USB cable. The controls for starting and stopping the recording of thermal video clips are on the software, rather than on the camera. A separate user's manual for the software explains how to capture, save, and analyze thermal video clips.** 

**Follow the steps below to install the Bluetooth headset (included with the OXL-TIC103; optional for the OSXL-TIC101 and OSXL-TIC 102) for the first time.**

Before beginning, fully charge the Bluetooth headset. If the power indicator is red, the Bluetooth **headset needs additional charging. When the Bluetooth piece is fully charged, its power indicator will turn blue**.

*1* **Turn off the camera and Bluetooth headset.**

*2* **Turn on the Bluetooth headset first.** 

**Press and hold the power button for about 4 seconds. You will see the power indicator begin to blink red and blue. The headset will remain in this "pairing" mode for about 90 seconds.** 

*3* **Turn on the camera. When you do, the green LED on the camera keypad and the blue indicator on the Bluetooth headset will begin flashing together. At this point, the camera is preparing to pair up with the Bluetooth headset.** 

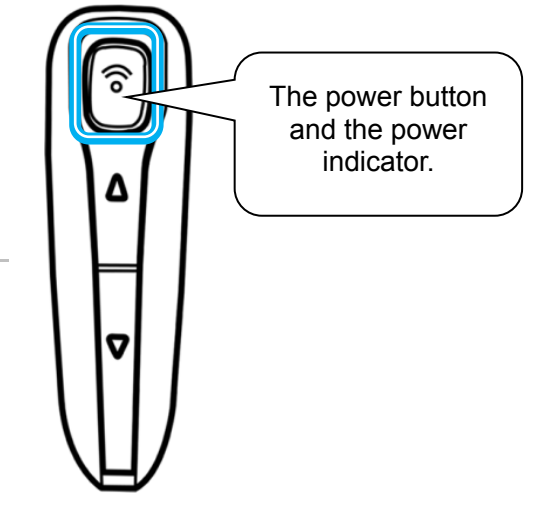

*4* **Press the power button of Bluetooth headset to execute the pairing. When pairing is complete, the blue LED on the**  headset will flash slowly, and the Bluetooth icon  $\mathbb{R}$  will **appear on the camera's LCD (see p. 14).** 

**Make sure that the camera is not too far from the Bluetooth headset. Move the Bluetooth headset as close as possible to the camera before taking step 4.** 

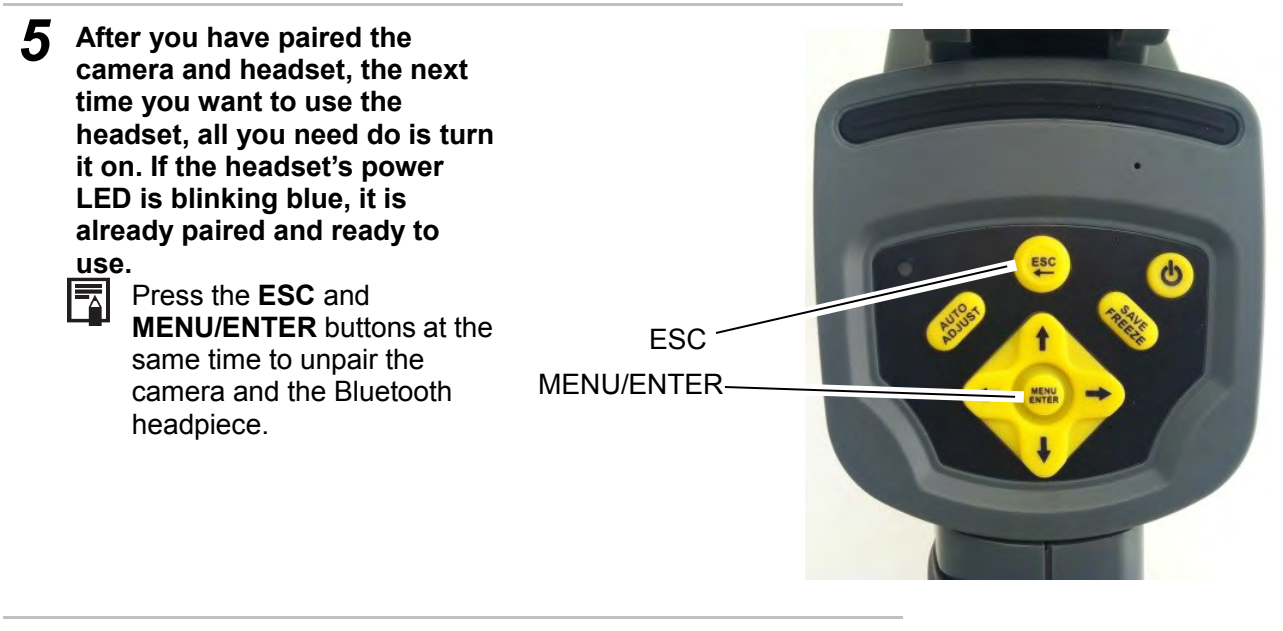

*6* **Put on the headset. You can use it to record (p. 45) or play back (p.50) voice memos now.**

# **Troubleshooting**

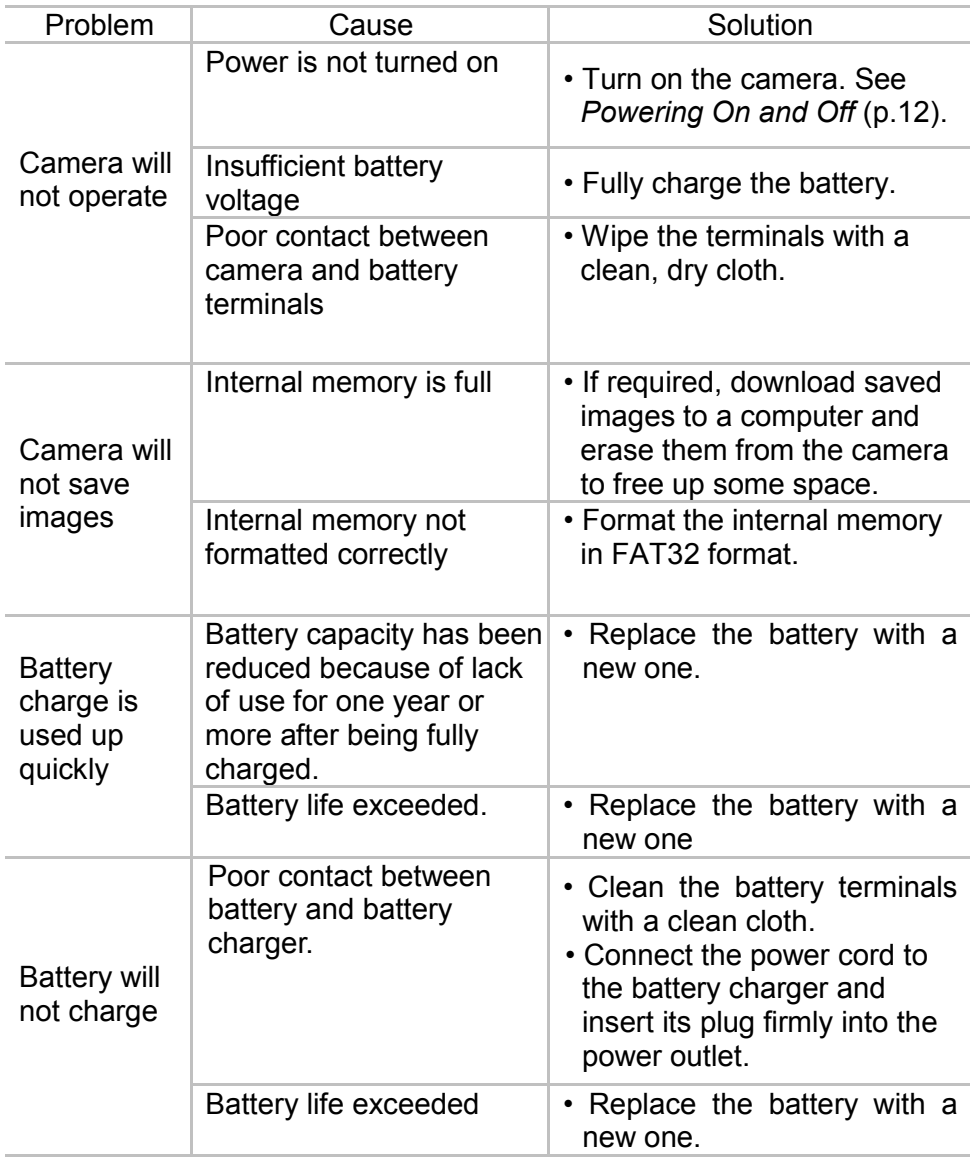

# Appendix I

### **Using an Optional Lens**

Optional wide-angle and telephoto lenses for OSXL-TIC series cameras are available from Omega.

Whenever you install an optional lens, do the following to confirm that the camera has automatically configured itself to work with the new lens:

- Open the Manual Adj. menu (see p. 27) and use the **DOWN** arrow to navigate down to the Range line.
- Press the **UP** and **DOWN** arrows at the same time. This will cause a letter to appear on the left of the Range line. The table beneath the image below correlates the letter you should see for various combinations of lenses and OSXL-TIC camera models.

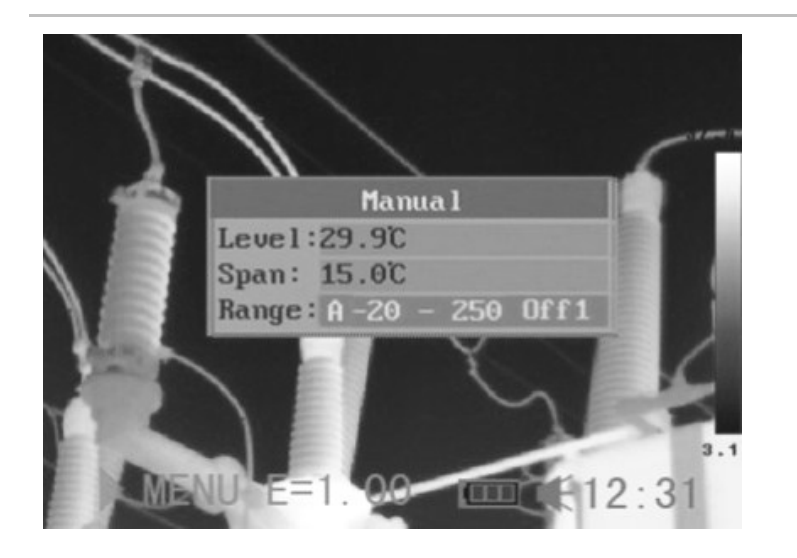

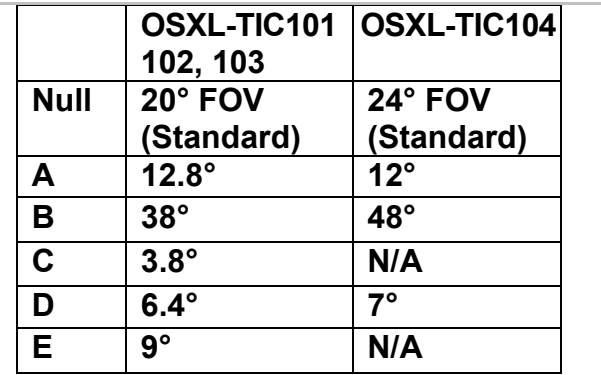

# Appendix II

### **Camera Care and Maintenance**

**Use the following procedures to clean the camera body, lens, LCD monitor and other parts.** 

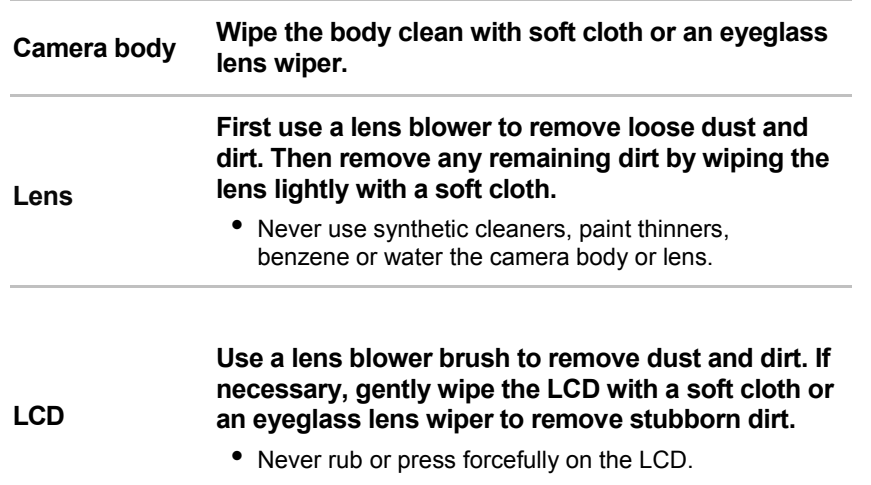

# Appendix III

### **Emissivity of Common Materials**

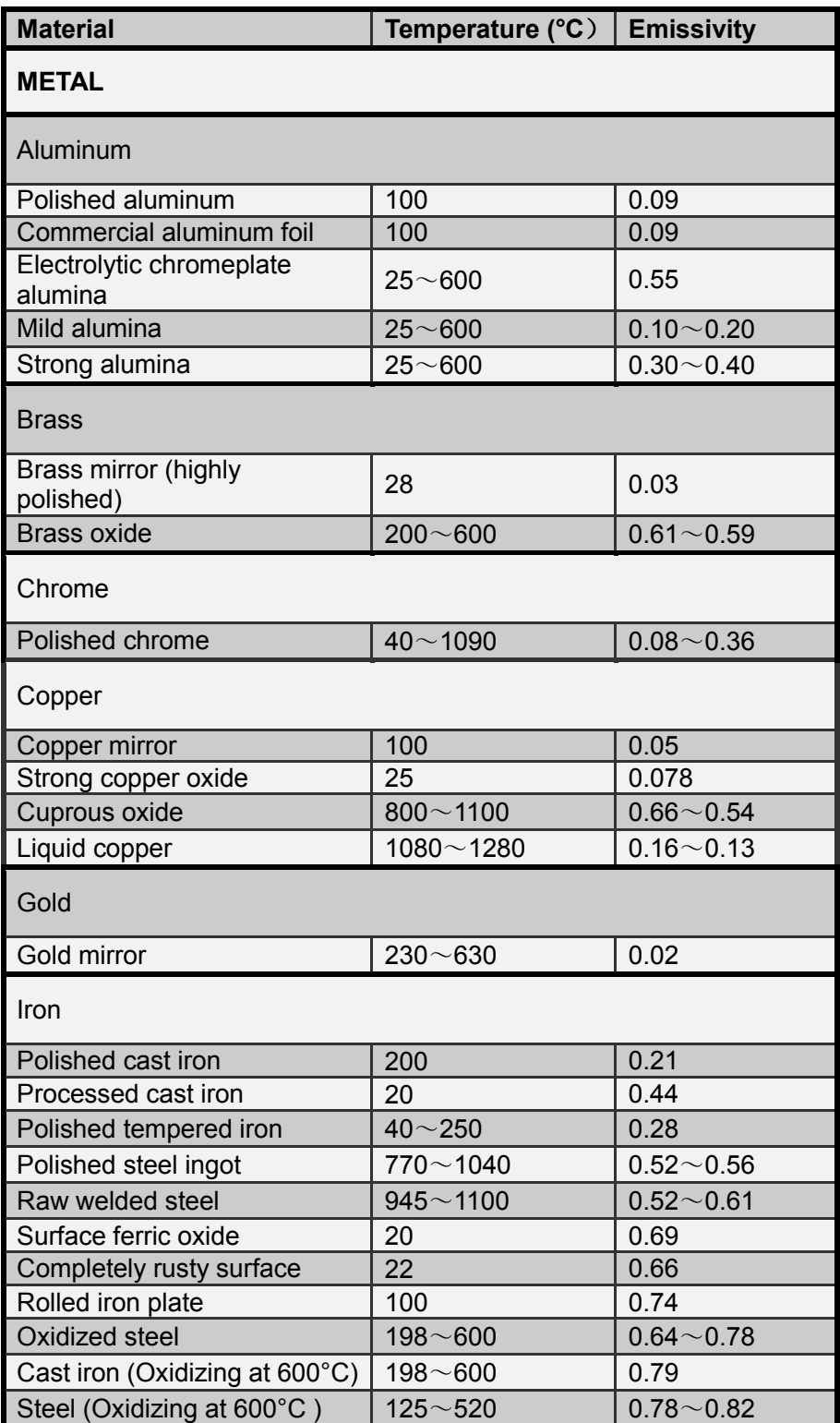

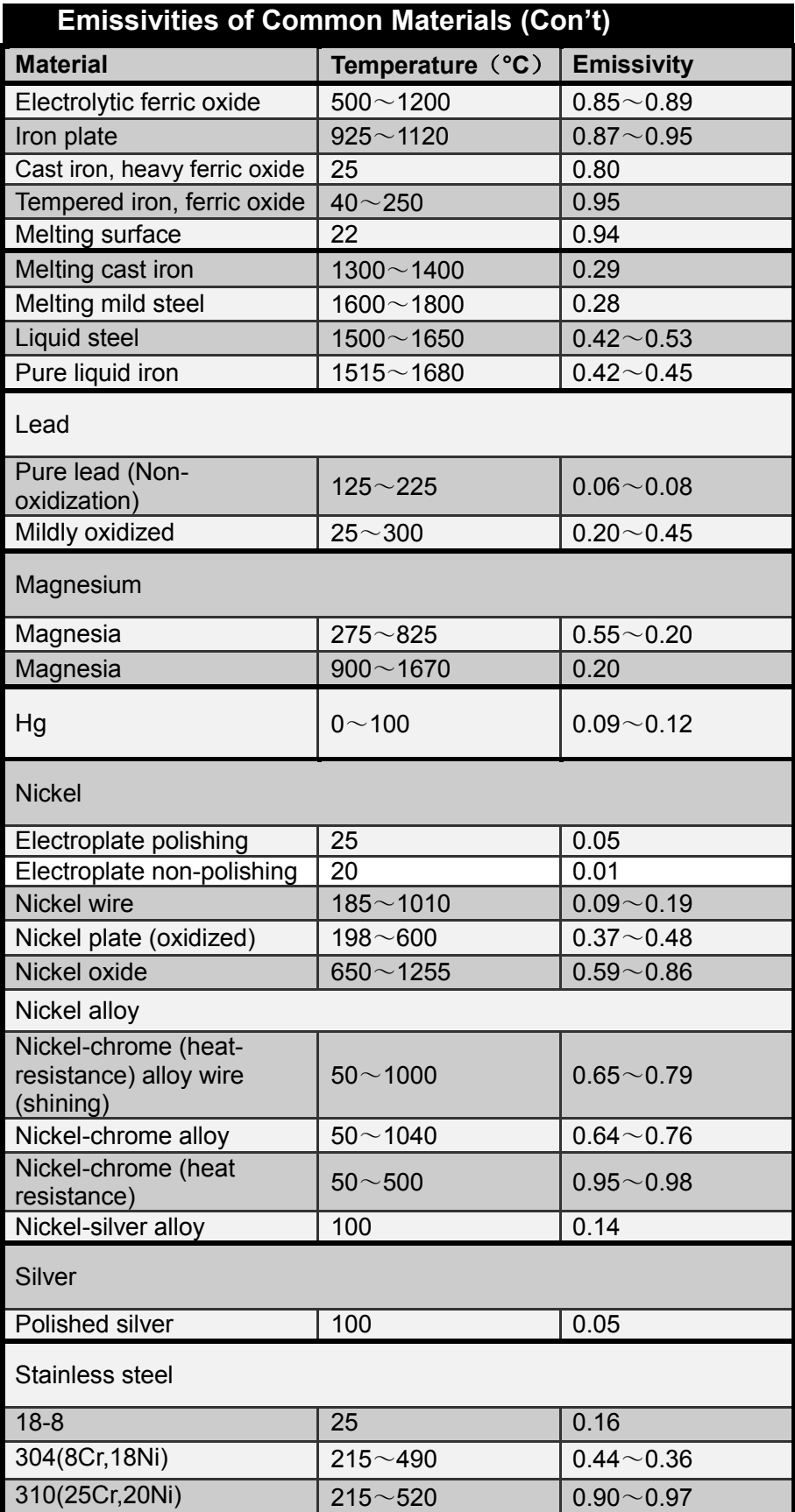

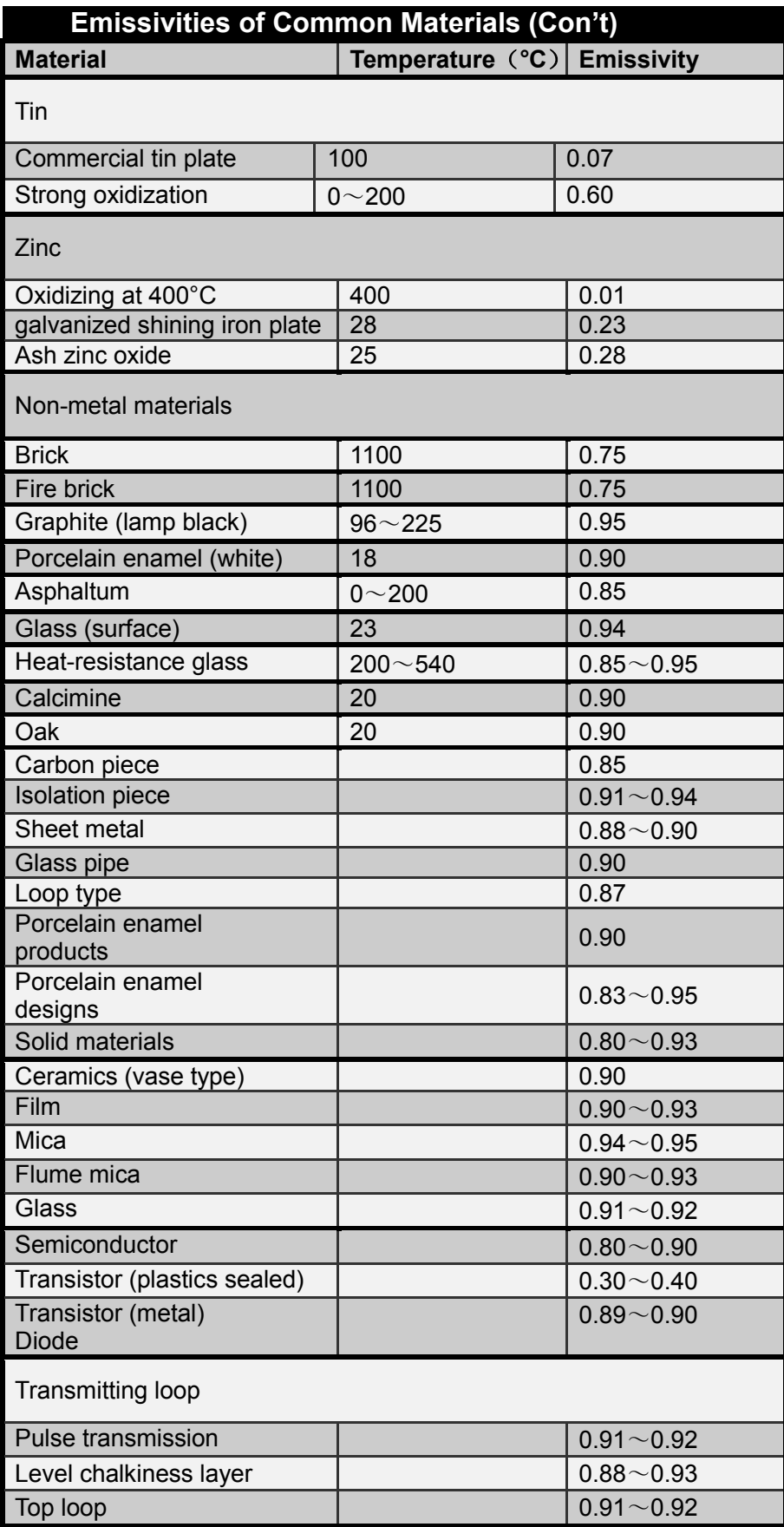

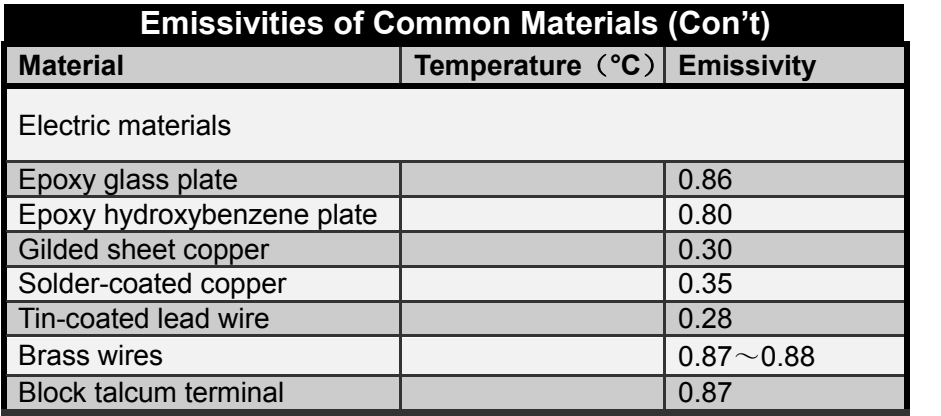

# **Specifications**

#### **All specifications are based on Omega's testing standards and are subject to change without notice.**

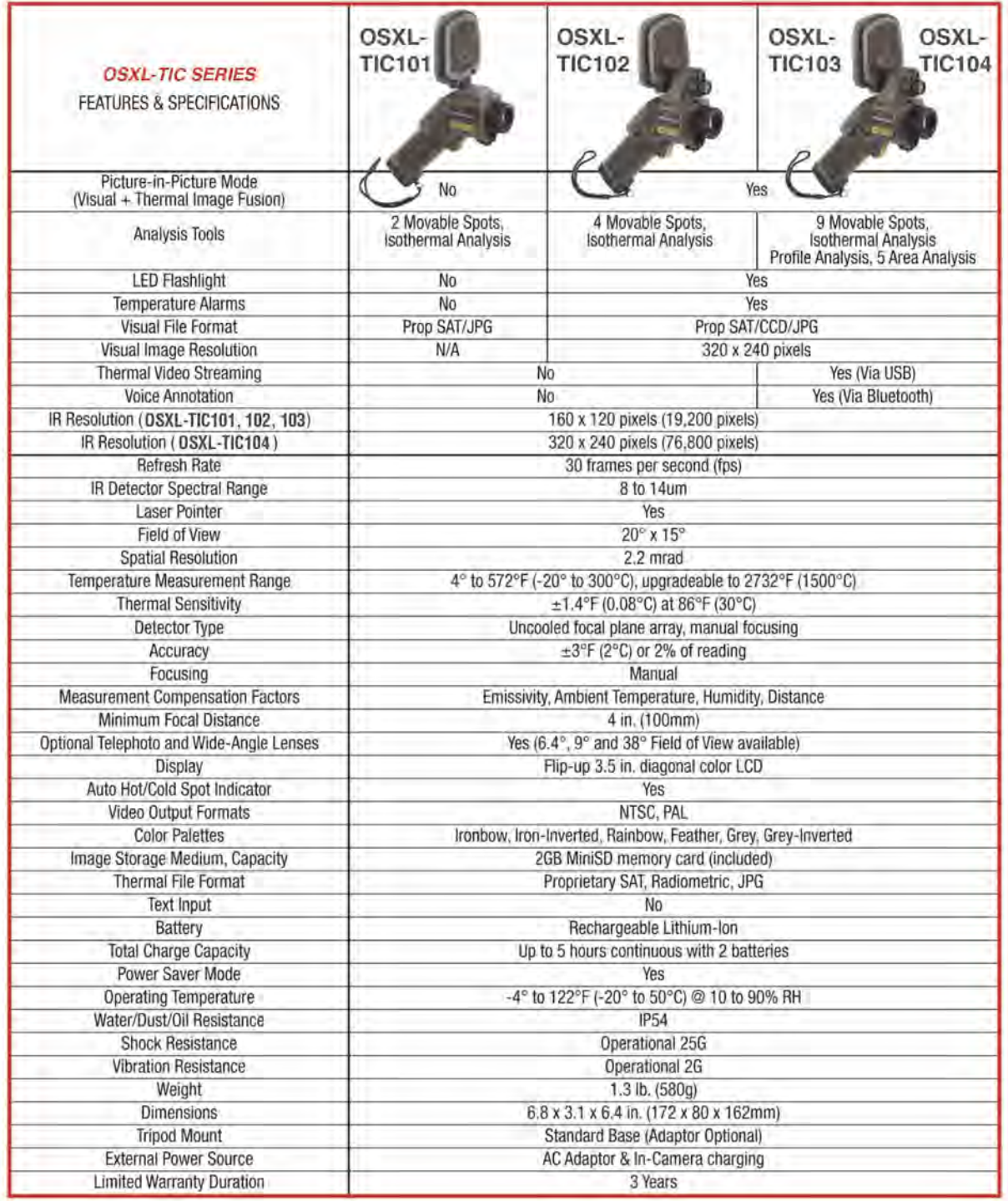

### *NOTES:*

## **WARRANTY/DISCLAIMER**

OMEGA ENGINEERING, INC. warrants this unit to be free of defects in materials and workmanship for a period of **37 months** from date of purchase. OMEGA's WARRANTY adds an additional one (1) month grace period to the normal **three (3) year product warranty** to cover handling and shipping time. This ensures that OMEGA's customers receive maximum coverage on each product.

If the unit malfunctions, it must be returned to the factory for evaluation. OMEGA's Customer Service Department will issue an Authorized Return (AR) number immediately upon phone or written request. Upon examination by OMEGA, if the unit is found to be defective, it will be repaired or replaced at no charge. OMEGA's WARRANTY does not apply to defects resulting from any action of the purchaser, including but not limited to mishandling, improper interfacing, operation outside of design limits, improper repair, or unauthorized modification. This WARRANTY is VOID if the unit shows evidence of having been tampered with or shows evidence of having been damaged as a result of excessive corrosion; or current, heat, moisture or vibration; improper specification; misapplication; misuse or other operating conditions outside of OMEGA's control. Components in which wear is not warranted, include but are not limited to contact points, fuses, and triacs.

**OMEGA is pleased to offer suggestions on the use of its various products. However, OMEGA neither assumes responsibility for any omissions or errors nor assumes liability for any damages that result from the use of its products in accordance with information provided by OMEGA, either verbal or written. OMEGA warrants only that the parts manufactured by the company will be as specified and free of defects. OMEGA MAKES NO OTHER WARRANTIES OR REPRESENTATIONS OF ANY KIND WHATSOEVER, EXPRESSED OR IMPLIED, EXCEPT THAT OF TITLE, AND ALL IMPLIED WARRANTIES INCLUDING ANY WARRANTY OF MERCHANTABILITY AND FITNESS FOR A PARTICULAR PURPOSE ARE HEREBY DISCLAIMED. LIMITATION OF LIABILITY: The remedies of purchaser set forth herein are exclusive, and the total liability of OMEGA with respect to this order, whether based on contract, warranty, negligence, indemnification, strict liability or otherwise, shall not exceed the purchase price of the component upon which liability is based. In no event shall OMEGA be liable for consequential, incidental or special damages.**

CONDITIONS: Equipment sold by OMEGA is not intended to be used, nor shall it be used: (1) as a "Basic Component" under 10 CFR 21 (NRC), used in or with any nuclear installation or activity; or (2) in medical applications or used on humans. Should any Product(s) be used in or with any nuclear installation or activity, medical application, used on humans, or misused in any way, OMEGA assumes no responsibility as set forth in our basic WARRANTY/DISCLAIMER language, and, additionally, purchaser will indemnify OMEGA and hold OMEGA harmless from any liability or damage whatsoever arising out of the use of the Product(s) in such a manner.

### **RETURN REQUESTS/INQUIRIES**

Direct all warranty and repair requests/inquiries to the OMEGA Customer Service Department. BEFORE RETURNING ANY PRODUCT(S) TO OMEGA, PURCHASER MUST OBTAIN AN AUTHORIZED RETURN (AR) NUMBER FROM OMEGA'S CUSTOMER SERVICE DEPARTMENT (IN ORDER TO AVOID PROCESSING DELAYS). The assigned AR number should then be marked on the outside of the return package and on any correspondence.

The purchaser is responsible for shipping charges, freight, insurance and proper packaging to prevent breakage in transit.

FOR **WARRANTY** RETURNS, please have the following information available BEFORE contacting OMEGA:

- 1. Purchase Order number under which the product was PURCHASED,
- 2. Model and serial number of the product under warranty, and
- 3. Repair instructions and/or specific problems relative to the product.

FOR **NON-WARRANTY** REPAIRS, consult OMEGA for current repair charges. Have the following information available BEFORE contacting OMEGA:

- 1. Purchase Order number to cover the COST of the repair,
- 2. Model and serial number of the product, and
- 3. Repair instructions and/or specific problems relative to the product.

OMEGA's policy is to make running changes, not model changes, whenever an improvement is possible. This affords our customers the latest in technology and engineering.

OMEGA is a registered trademark of OMEGA ENGINEERING, INC.

© Copyright 2012 OMEGA ENGINEERING, INC. All rights reserved. This document may not be copied, photocopied, reproduced, translated, or reduced to any electronic medium or machine-readable form, in whole or in part, without the prior written consent of OMEGA ENGINEERING, INC.

# **Where Do I Find Everything I Need for Process Measurement and Control? OMEGA…Of Course!** *Shop online at omega.com<sup>SM</sup>*

### **TEMPERATURE**

- **Z** Thermocouple, RTD & Thermistor Probes, Connectors, Panels & Assemblies
- Wire: Thermocouple, RTD & Thermistor
- Calibrators & Ice Point References
- Recorders, Controllers & Process Monitors
- **E** Infrared Pyrometers

### **PRESSURE, STRAIN AND FORCE**

- **Z** Transducers & Strain Gages
- Load Cells & Pressure Gages
- **Z** Displacement Transducers
- **Z** Instrumentation & Accessories

### **FLOW/LEVEL**

- **Z** Rotameters, Gas Mass Flowmeters & Flow Computers
- **Z** Air Velocity Indicators
- Turbine/Paddlewheel Systems
- Totalizers & Batch Controllers

### **pH/CONDUCTIVITY**

- **P** pH Electrodes, Testers & Accessories
- Benchtop/Laboratory Meters
- Controllers, Calibrators, Simulators & Pumps
- $\blacksquare$  Industrial pH & Conductivity Equipment

### **DATA ACQUISITION**

- Data Acquisition & Engineering Software
- **Z** Communications-Based Acquisition Systems
- Plug-in Cards for Apple, IBM & Compatibles
- Data Logging Systems
- Recorders, Printers & Plotters

### **HEATERS**

- **E** Heating Cable
- Cartridge & Strip Heaters
- **EX** Immersion & Band Heaters
- **E** Flexible Heaters
- **E** Laboratory Heaters

### **ENVIRONMENTAL MONITORING AND CONTROL**

- Metering & Control Instrumentation
- **E** Refractometers
- **P** Pumps & Tubing
- Air, Soil & Water Monitors
- Industrial Water & Wastewater Treatment
- $\mathbb{F}$  pH, Conductivity & Dissolved Oxygen Instruments